#### **GUIA RÁPIDO DA EFD-REINF – E-CAC**

O presente guia tem a finalidade de mostrar de maneira objetiva os passos necessários para transmitir, através do e-CAC da Receita Federal do Brasil (RFB), a **Escrituração Fiscal Digital de Retenções e Outras Informações Fiscais (EFD-Reinf)**, instituída pela Instrução Normativa RFB nº 1701, de 17 de março de 2017, mas atualmente disciplinada pela Instrução Normativa RFB nº 2043, de 12 de agosto de 2021, como módulo integrante do Sistema Público de Escrituração Digital (SPED), criado pelo Decreto nº 6.022, de 22 de janeiro de 2007, na qual deverão constar todas as informações necessárias para a apuração das contribuições sociais previdenciárias.

Versão, 12/09/2023

# **Resumo das alterações em relação à versão anterior**

<span id="page-1-1"></span><span id="page-1-0"></span>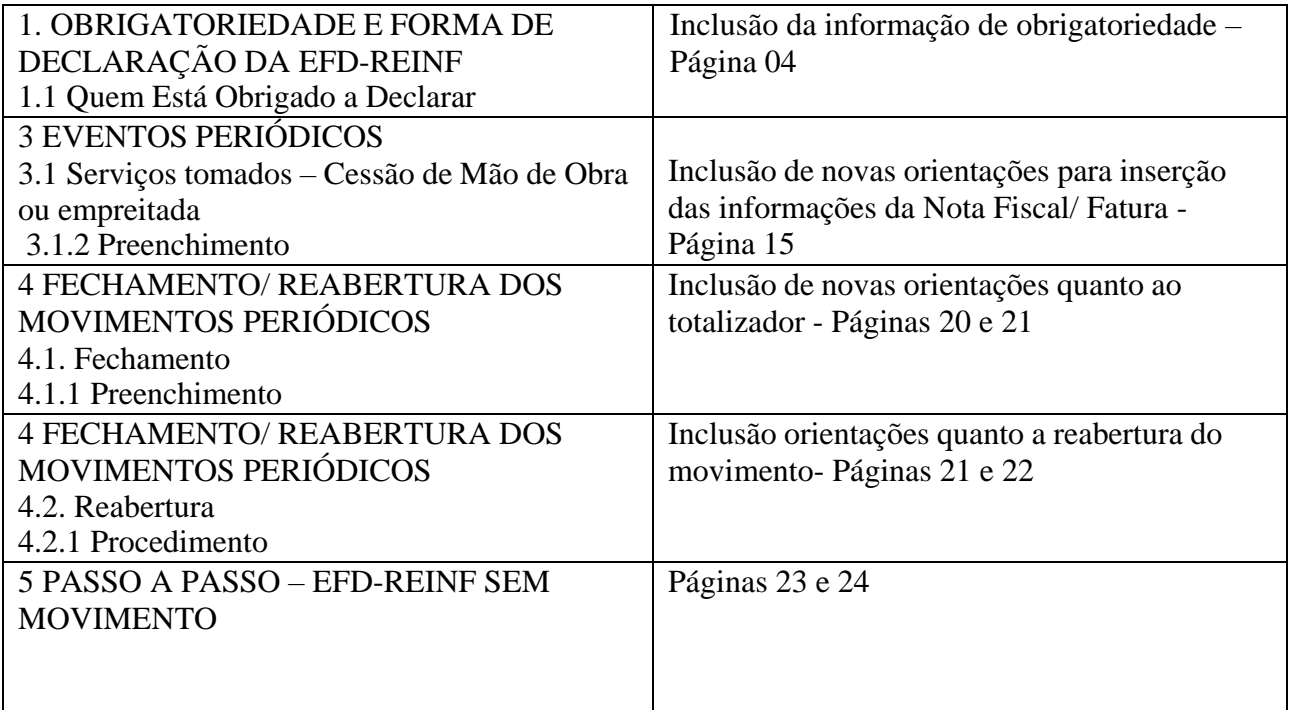

# **SUMÁRIO**

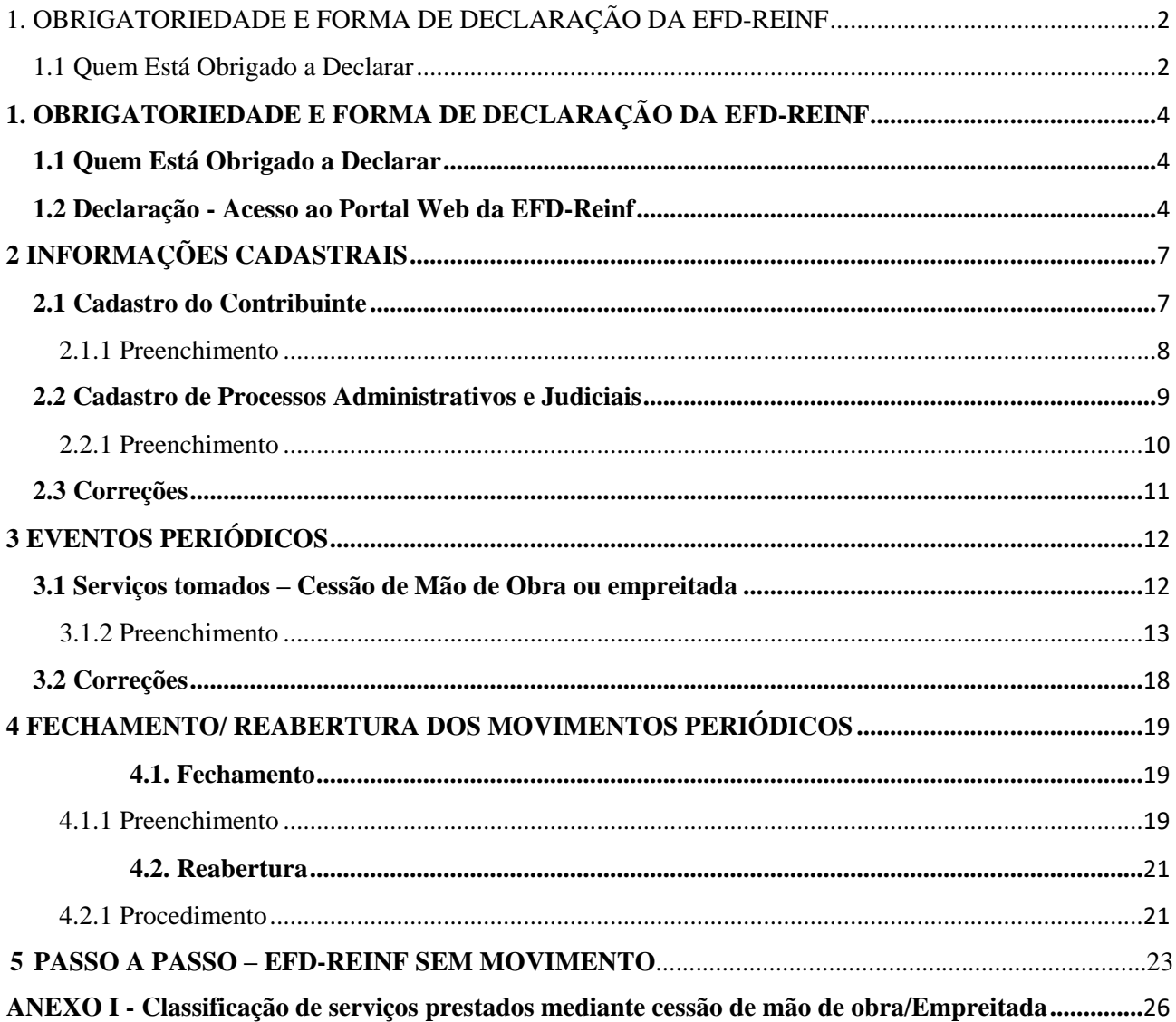

### <span id="page-3-0"></span>**1. OBRIGATORIEDADE E FORMA DE DECLARAÇÃO DA EFD-REINF**

#### <span id="page-3-1"></span>**1.1 Quem Está Obrigado a Declarar**

Os órgãos públicos estão obrigados a prestar informações por meio da **Escrituração Fiscal Digital de Retenções e OutrasInformações Fiscais(EFD-Reinf) a partir das 8 horas do dia 22/08/2022**, na qual deverão constar todas as informações necessárias para a apuração das **contribuições sociais previdenciárias**.

As **Unidades Orçamentárias** deverão realizar os procedimentos para envio da Declaração quando:

A. Tomarem serviços mediante cessão de mão de obra ou empreitada, nos termos do a Art. 219 do **Decreto nº 3.048, de 6 de maio de 1999**. [\(Anexo](https://www.prefeitura.sp.gov.br/cidade/upload/tabela_06__classificao_de_servios_prestados_mediante_cesso_de_mo_de_obra-empreitada_1660856905.xlsx) I);

B. Adquirirem produto rural diretamente de pessoa física ou de segurado especial, independentemente dessas operações terem sido realizadas diretamente com o produtor ou com intermediário pessoa física, ainda que a produção rural adquirida seja isenta;

C. Forem executoras do Programa de Aquisição de Alimentos (PAA) quando efetuar a aquisição de produtosrurais no âmbito do PAA, de produtorrural pessoa física ou pessoa jurídica, ainda que a produção rural adquirida seja isenta.

Não havendo informações a serem prestadas no período de apuração, a **Unidade Orçamentária** fica dispensada de enviar quaisquer eventos da **EFD-Reinf** relativa ao respectivo período, conforme art. 4º da **Instrução Normativa RFB nº 2043, de 12 de agosto de 2021**.

Obs.: Em virtude da Decisão Judicial do Tribunal Regional Federal de São Paulo, no processo 1999.61.00.019175- 6/SP, que autoriza o Município de São Paulo a efetuar o recolhimento das retenções previdenciárias incorridas nas contratações de serviços mediante cessão de mão-de-obra ou empreitada no mesmo momento do pagamento ao credor, e ainda, considerando a proposta da Secretaria Especial da Receita Federal do Brasil (RFB), o campo referente à data de emissão da nota fiscal deverá ser preenchido com a **data de pagamento (** informação que pode ser obtida no perguntas e respostas da EFD-Reinf: [http://sped.rfb.gov.br/pastaperguntas/show/1497\)](http://sped.rfb.gov.br/pastaperguntas/show/1497).

#### <span id="page-3-2"></span>**1.2 Declaração - Acesso ao Portal Web da EFD-Reinf**

Até que sejam concluídas as adaptações no Sistema de Orçamento e Finanças (SOF), fica estabelecido o uso do e-CAC - Centro Virtual de Atendimento, por meio do Portal Web da Receita Federal do Brasil, para o registro das informações requeridas pela EFD-Reinf.

Compete à unidade orçamentária acessar o sistema da EFD-Reinf para registrar os eventos necessários ao fiel cumprimento da legislação.

O acesso ao Portal Web da EFD-Reinf se dá com o certificado digital série "A" (tipo "A1" ou "A3".) da empresa ou de seu procurador (procuração perfil: EFD-Reinf-Geral).

O responsável pela unidade orçamentária deverá possuir um certificado e-CNPJ, bem como todos os usuários da unidade que tenham a responsabilidade de cadastrar as informações do e-CAC deverão possuir um e-CPF.

Para acessar, o contribuinte deverá seguir os passos:

- 1- Entrar no sítio da Receita Federal: [www.receita.fazenda.gov.br](http://www.receita.fazenda.gov.br/)
- 2- Na barra superior do menu, clicar em "Serviços"
- 3- Clicar no botão "Acesso e-CAC"
- 4- Utilizar o Certificado Digital para acessar o "e-CAC"
- 5- Na página do e-CAC, clicar em "Declarações e Demonstrativos"
- 6- Em "SPED Sistema Público de Escrituração Digital", clicar em "Acessar EFD-Reinf"

Outra opção é ir direto ao link:<https://cav.receita.fazenda.gov.br/autenticacao/login/index>

Ao entrar na página inicial do e-CAC, o contribuinte deverá clicar em "Declarações e Demonstrativos", "SPED – Sistema Público de Escrituração Digital" e, em seguida, "Acessar EFD-Reinf".

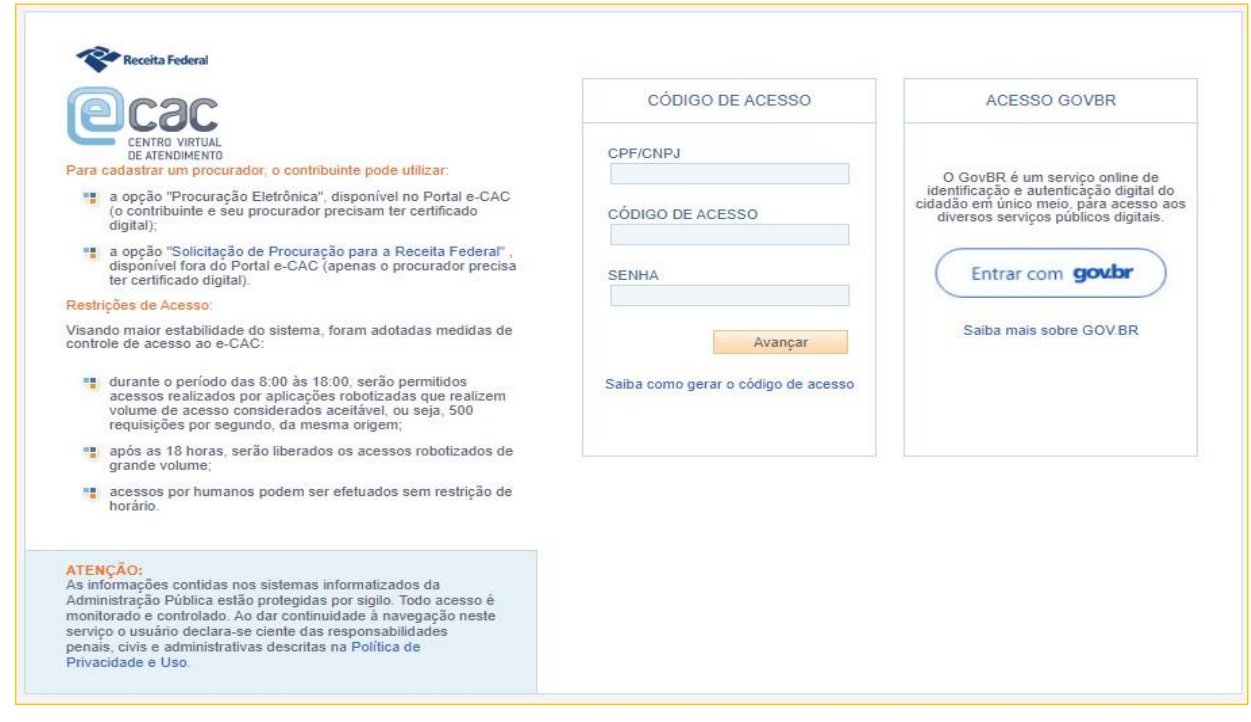

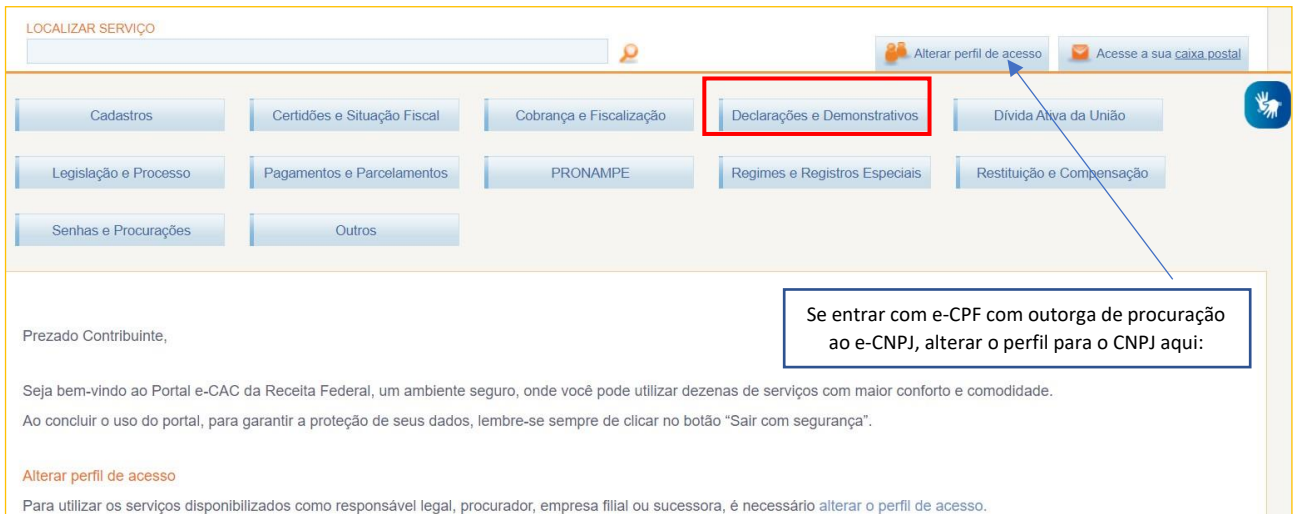

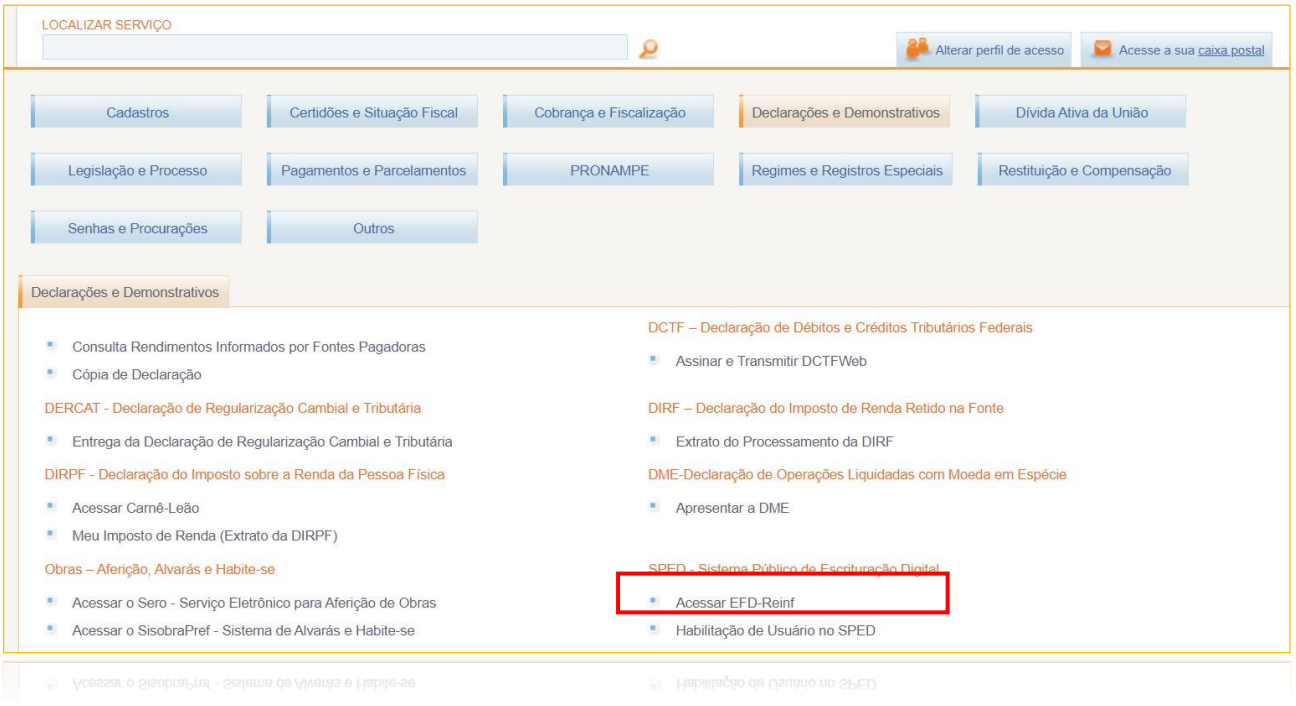

### Página Inicial da Declaração

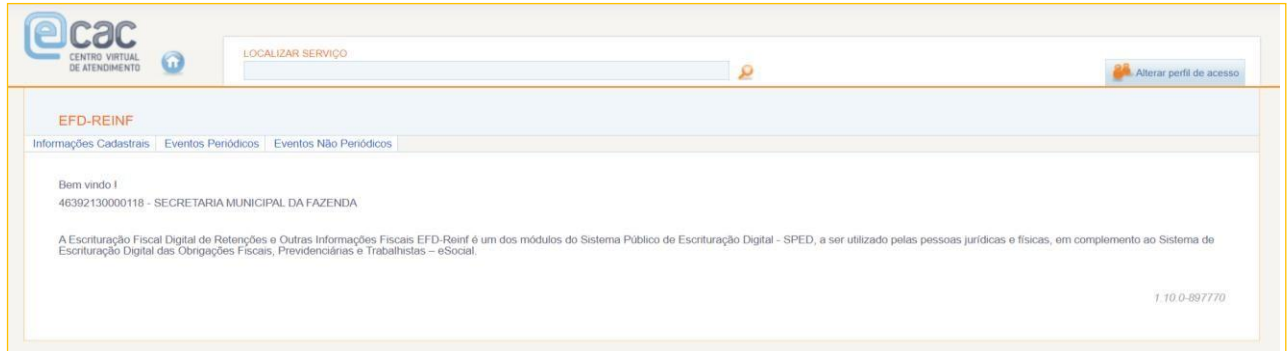

## <span id="page-6-0"></span>**2 INFORMAÇÕES CADASTRAIS**

As informações cadastrais têm por objetivo complementar e validar os eventos periódicos, especialmente em relação a informações padronizadas e que se repetem em diversas partes do leiaute.

No e-CAC, ao clicar na guia informações cadastrais serão apresentadas duas opções de informações cadastrais, sejam elas:

- Cadastro do Contribuinte
- Cadastro de Processos Administrativos e Judiciais

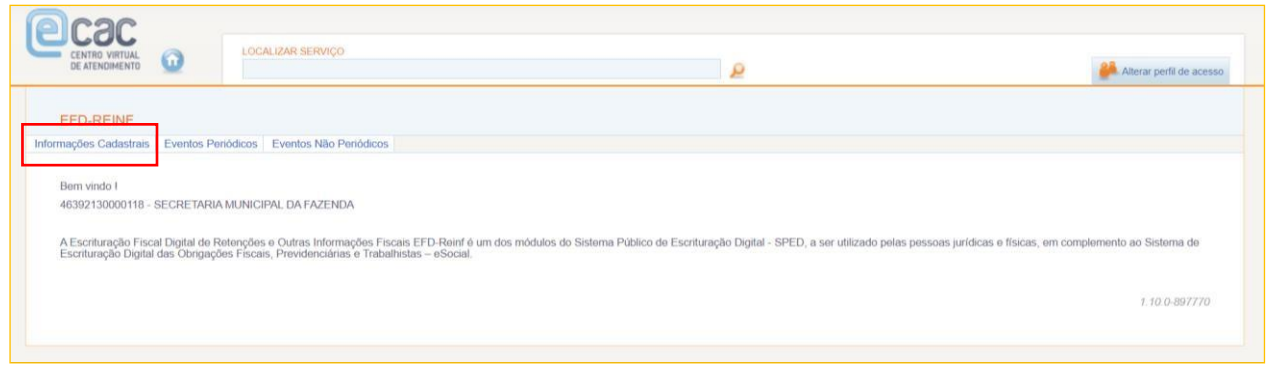

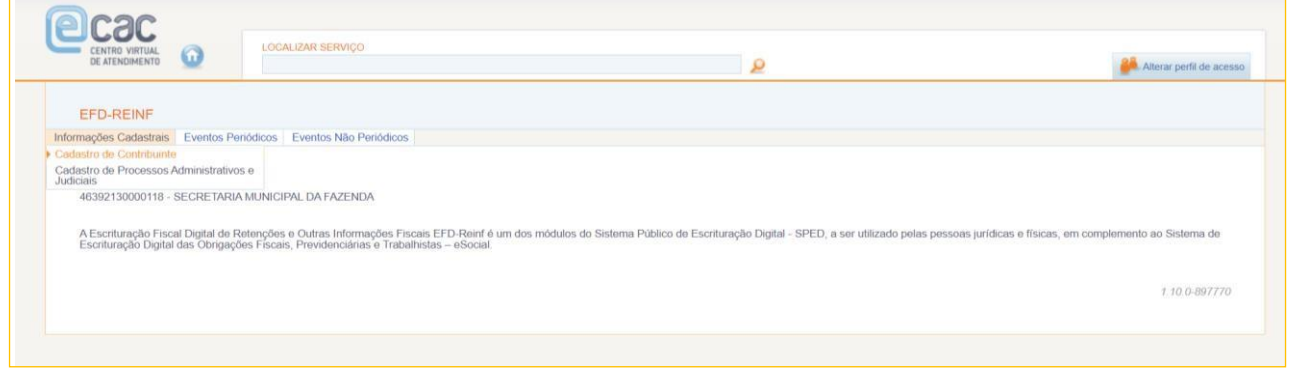

#### <span id="page-6-1"></span>**2.1 Cadastro do Contribuinte**

É o primeiro evento que deve ser transmitido pela Unidade, o qual constam as informações de identificação e de enquadramentos para fins tributários necessários ao preenchimento e validação dos demais eventos da EFD-Reinf, inclusive para apuração de retenções e das contribuições sociais previdenciárias devidas.

A unidade Orçamentária deverá preencher as informações cadastrais quando iniciar a utilização da escrituração e toda vez que ocorrer alguma alteração nas informações relacionadas aos campos envolvidos nesse evento.

O cadastro do contribuinte deve ser enviado antes de qualquer outro evento da EFD-Reinf e pode ser alterado no decorrer do tempo, desde que não ultrapasse o dia quinze do mês subsequente aos fatos geradores a que se refere.

Quando do primeiro preenchimento de inclusão de informações de cada evento de tabela o sujeito passivo não deverá preencher a data fim de validade se esta data for posterior à data de envio do referido evento. Havendo alteração de alguma informação cadastral do evento "Cadastro do Contribuinte", faz-se necessário informar a data do fim de validade da informação anterior e enviar novo evento com a data de início de validade da nova informação.

#### <span id="page-7-0"></span>2.1.1 Preenchimento

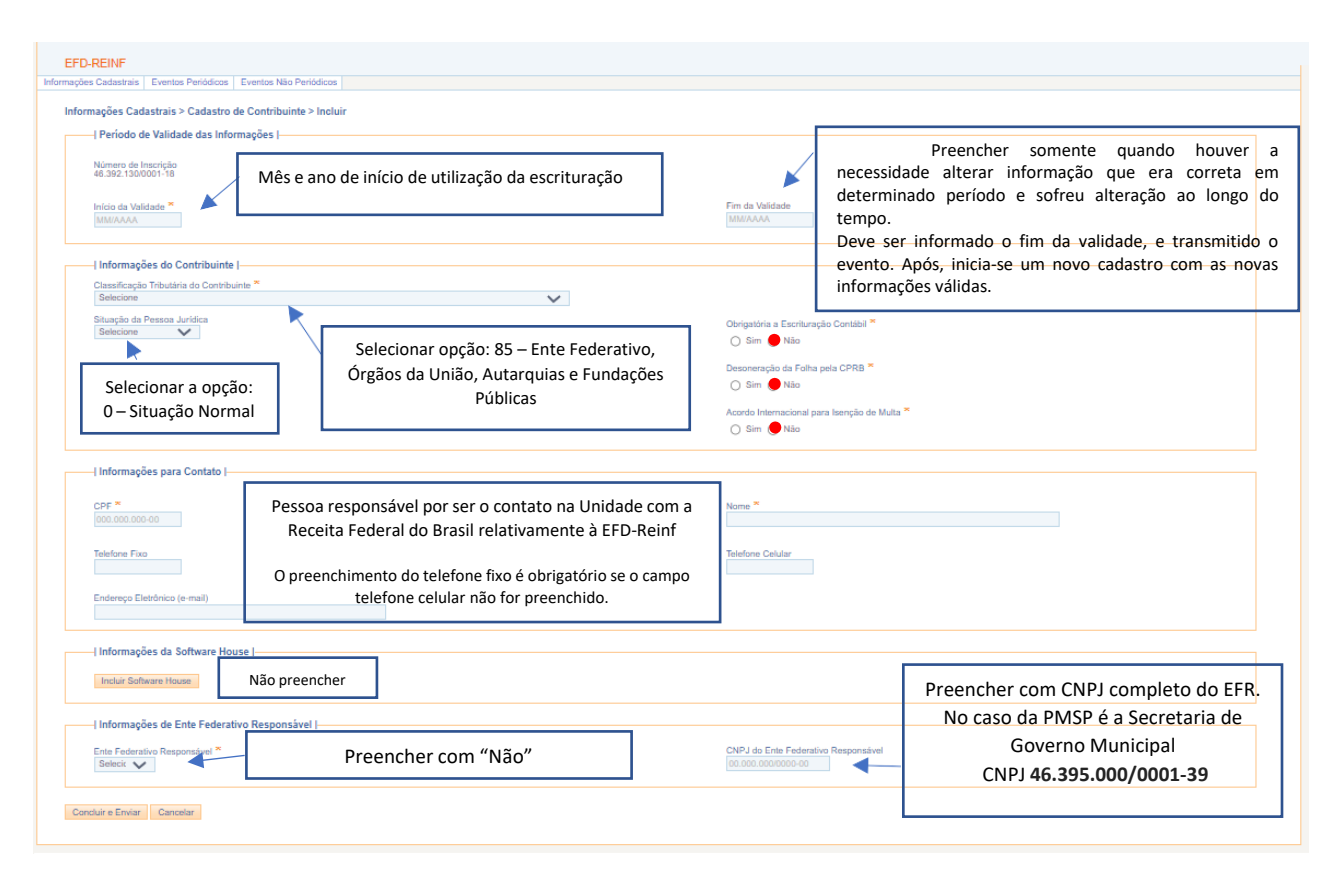

Obs.: O campo "Informações de Ente Federativo Responsável" não aparece para o CNPJ da Secretaria do Governo Municipal por conta da sua Natureza Jurídica.

Após preencher as informações e clicar em "Salvar e Enviar" aparecerá a tela para assinatura do documento. Clique em "Assinar documento".

Caso todas as informações estiverem preenchidas o documento será assinado com sucesso.

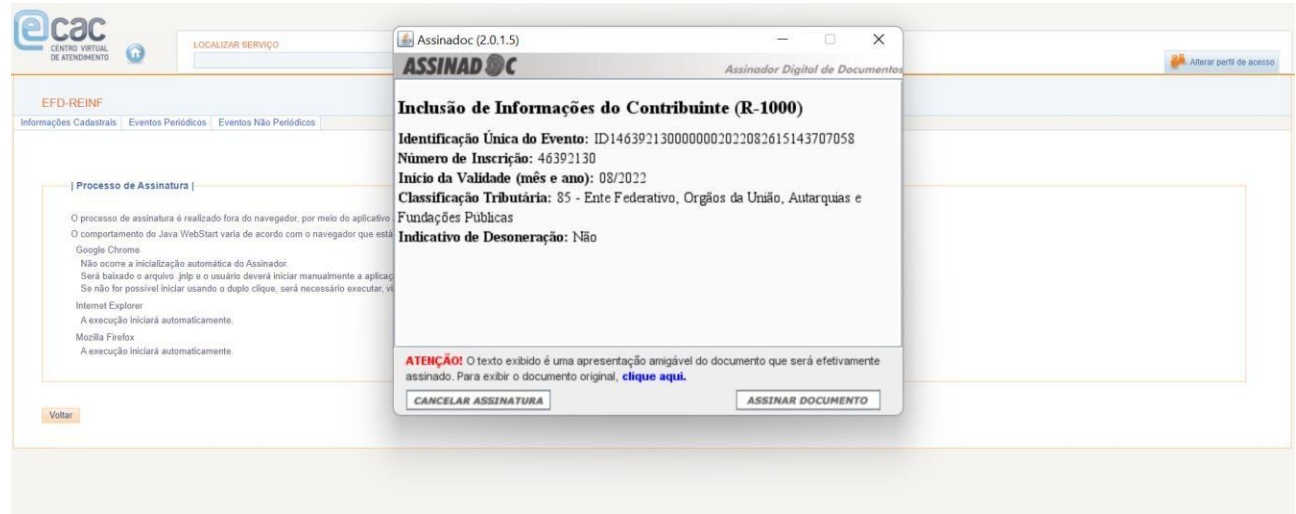

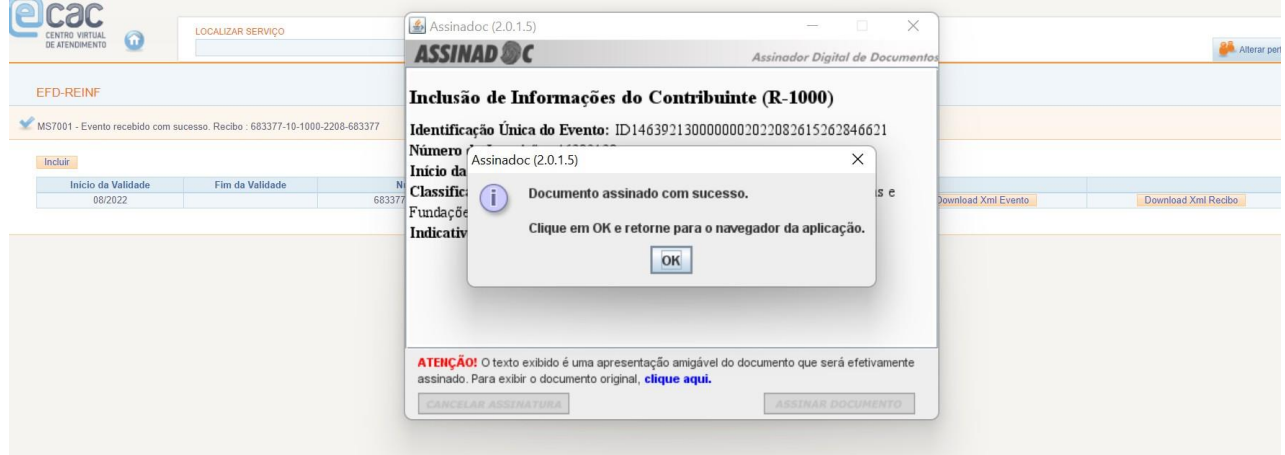

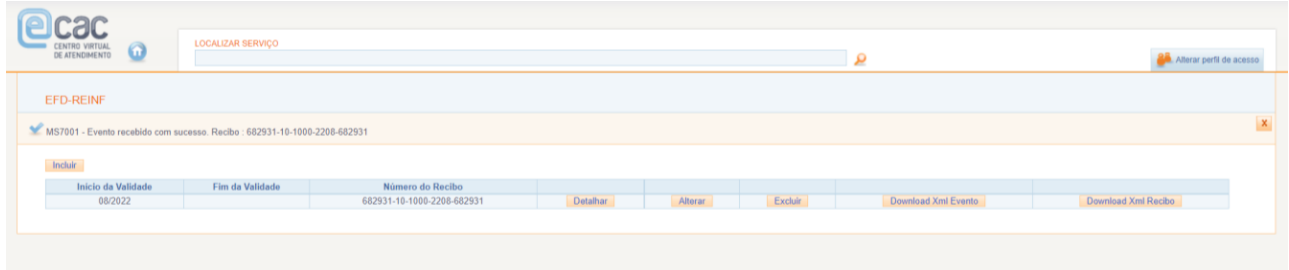

### <span id="page-8-0"></span>**2.2 Cadastro de Processos Administrativos e Judiciais**

É o cadastro pelo qual se realiza a inclusão, alteração ou exclusão de processos judiciais e administrativos que influenciam no cumprimento das obrigações previdenciárias. As informações consolidadas nesta tabela são utilizadas para validação de outros eventos da EFD-Reinf e influenciam no cálculo dos tributos devidos.

#### <span id="page-9-0"></span>2.2.1 Preenchimento

Quando do primeiro preenchimento de inclusão de informações de cada evento de tabela o sujeito passivo não deverá preencher a data fim de validade se esta data for posterior à data de envio do referido evento. Havendo alteração no status de um processo informado no evento Cadastro de Processos Administrativos e Judiciais, faz-se necessário informar a data do fim de validade da informação anterior e enviar novo evento com a data de início de validade da nova informação.

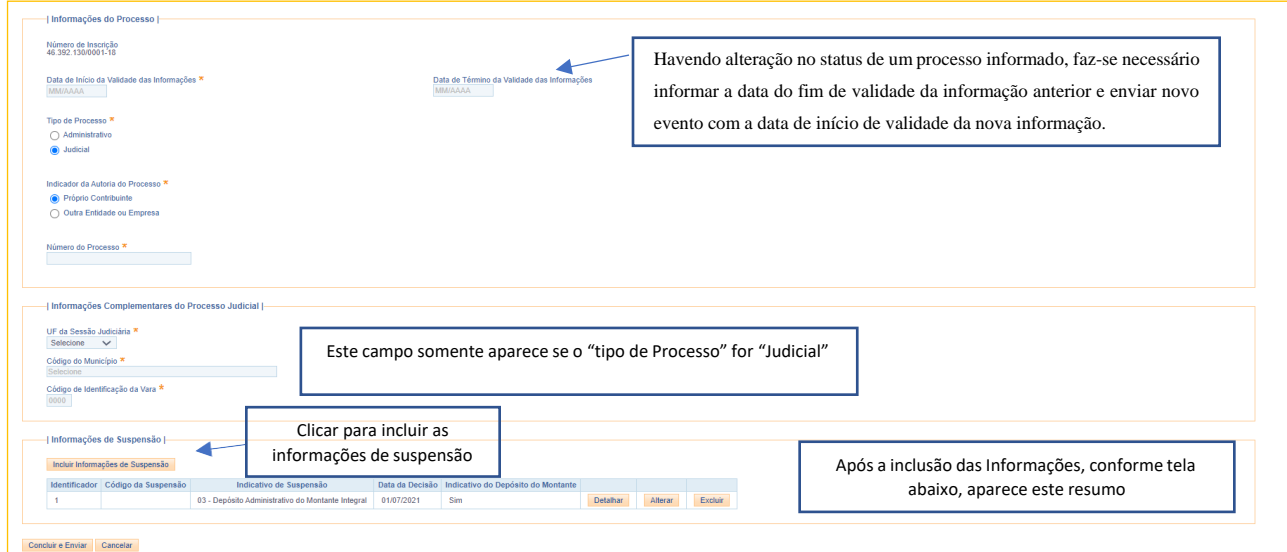

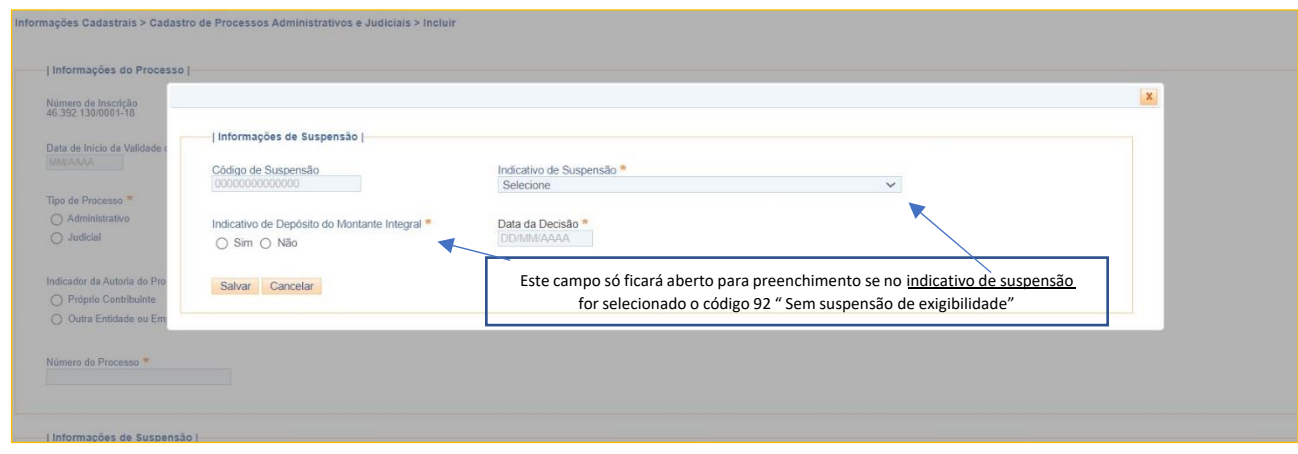

#### <span id="page-10-0"></span>**2.3 Correções**

Nos eventos de cadastro, seja do contribuinte ou de processos administrativos e judiciais, existe a possibilidade e exclusão e alteração, sendo:

**Alteração**: ocorre nos eventos de tabelas, ou seja, neste caso, "Informações do contribuinte", e "Tabela de processos administrativos/judiciais", atrelados à respectiva vigência ou período de validade os quais são representados pelos campos "Início da Validade" e "fim da validade", por meio de um grupo específico para as informações de alteração.

Nos eventos de cadastro, a alteração tem a finalidade de mudar informação que era correta em determinado período e que sofreu alteração ao longo do tempo. Para isso, o evento não deve ser excluído. Deve ser informado o fim da validade, e transmitido o evento. Após, inicia-se um novo cadastro com as novas informações válidas.

**Exclusão**: Nesses eventos também é possível a exclusão de dados por meio da indicação do período de validade das informações pertinentes. É utilizado para exclusão de qualquer evento transmitido indevidamente.

Se após o envio das informações a Unidade verificar que foi informado algum dado incorreto, deverá prosseguir com a exclusão e nova inclusão das informações.

Obs.: Não é possível excluir evento de cadastro caso haja informações já lançadas nos eventos periódicos.

Caso o período já tenha ocorrido o fechamento do movimento do período (ver. item 4), para alterar ou excluir informações nos eventos de cadastro, deverá ser realizada a reabertura do movimento.

## <span id="page-11-0"></span>**3 EVENTOS PERIÓDICOS**

São aqueles cuja ocorrência tem frequência previamente definida.

#### <span id="page-11-1"></span>**3.1 Serviços tomados – Cessão de Mão de Obra ou empreitada**

É o evento pelo qual são enviadas as informações relativas aos serviços contratados mediante cessão de mão de obra ou empreitada, com as correspondentes informações sobre as retenções previdenciárias, nos termos do art. 31 da Lei nº 8.212, de 1991 e do art. 7º, §6º da Lei nº 12.546, de 2011, este quando o sujeito passivo for optante pela contribuição previdenciária sobre a receita bruta  $-CPRB.$ 

Estão obrigadas a declarar, as pessoas jurídicas tomadoras de serviços executados mediante cessão de mão de obra ou empreitada, listados nos §§2º e 3º do art. 219 do Regulamento da Previdência Social – RPS, aprovado pelo Decreto nº 3.048, de 1999, inclusive em regime de trabalho temporário, e arts. 117 e 118 da Instrução Normativa RFB nº 971, de 13 de novembro de 2009, conforme Anexo I.

A empresa tomadora de serviços encaminhará um evento para cada um dos seus estabelecimentos e respectivo prestador, contendo as informações dos serviços realizados no período de apuração. Exemplo contendo 3 eventos:

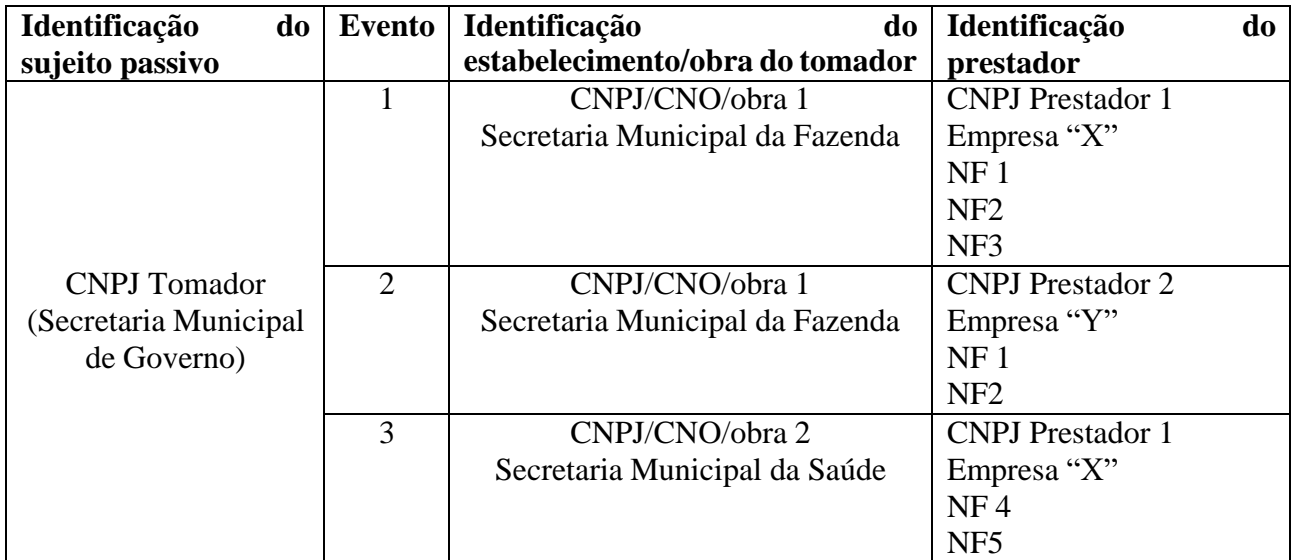

Ou seja, para o tomador em que a empresa prestadora emitiu mais de uma nota fiscal, deverá ser lançado em um único evento.

A mesma empresa pode ser contratada de outra unidade. Neste caso, sendo outro tomador, as Notas fiscais serão lançadas em outro evento.

#### <span id="page-12-0"></span>3.1.2 Preenchimento

Na aba "Eventos periódicos", clicar em "Retenção Contribuição Previdenciária - Serviços tomados

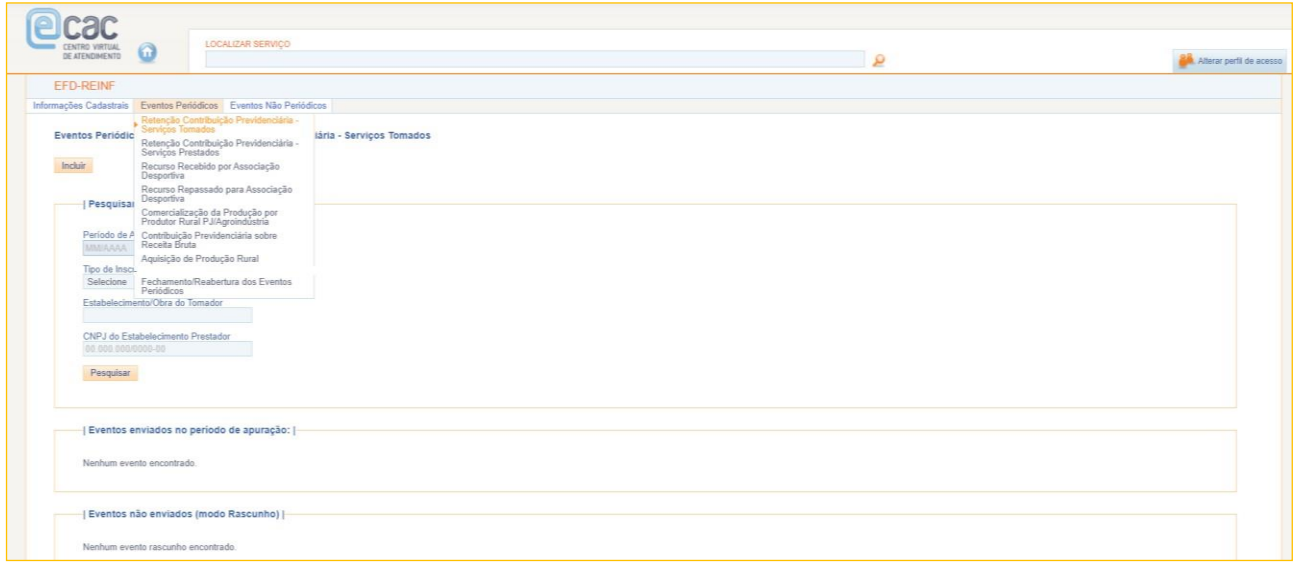

#### Em seguida, clicar no botão "incluir"

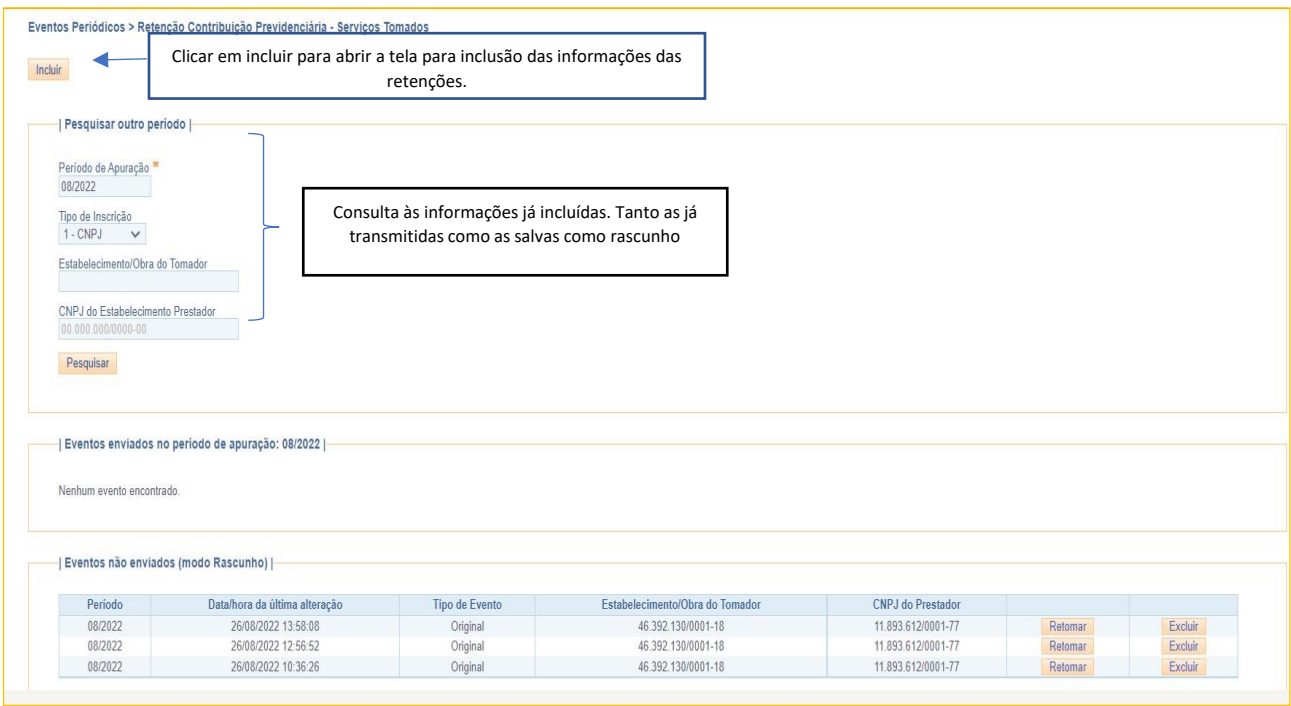

Após clicar em incluir, informar o mês de competência da declaração, conforme tela abaixo:

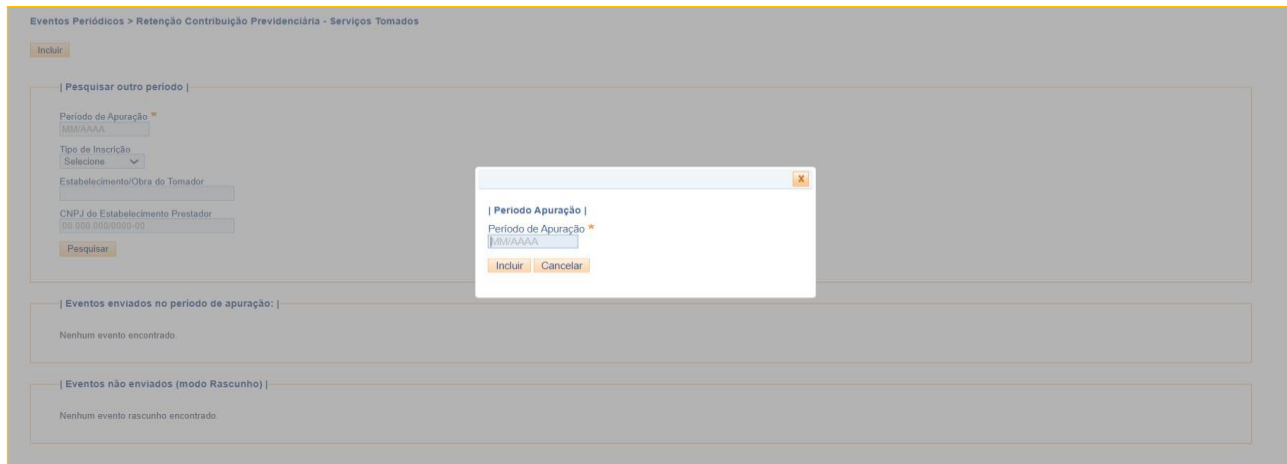

Será aberta a tela para preenchimento das informações relativas aos serviços contratados mediante cessão de mão de obra ou empreitada, com as correspondentes informações sobre as retenções previdenciárias. Preencher conforme demostrado nas imagens abaixo:

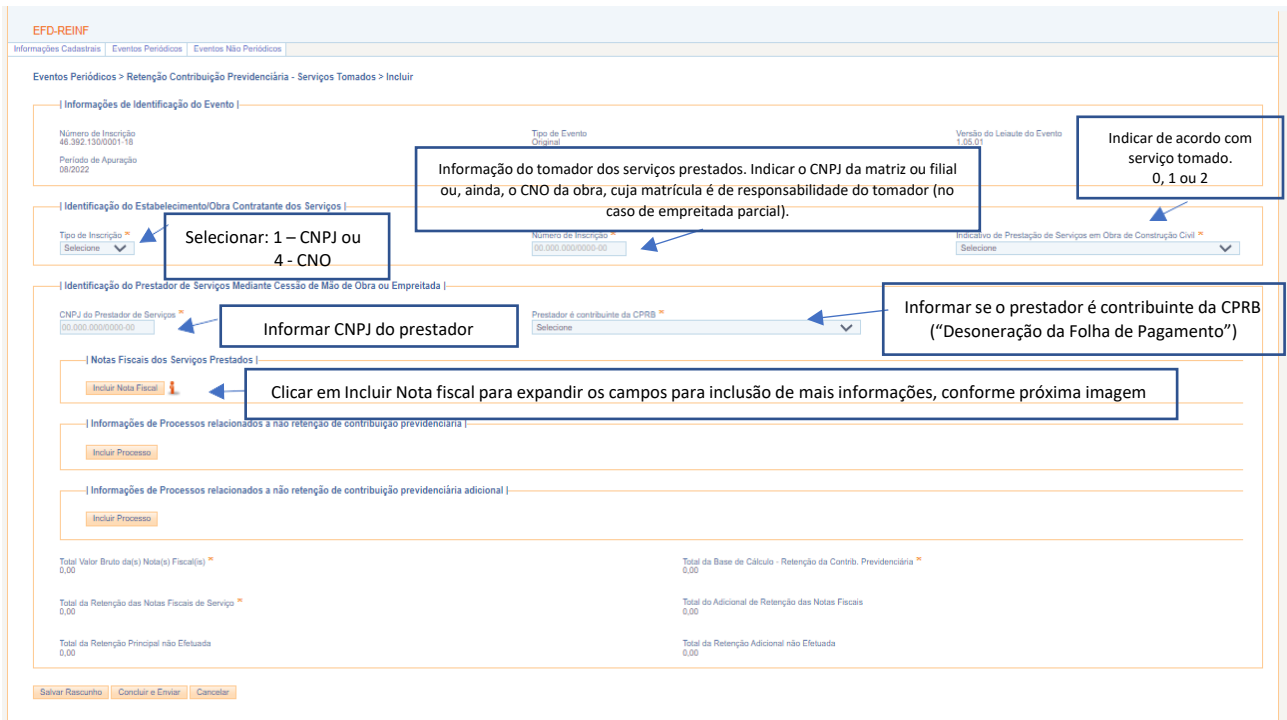

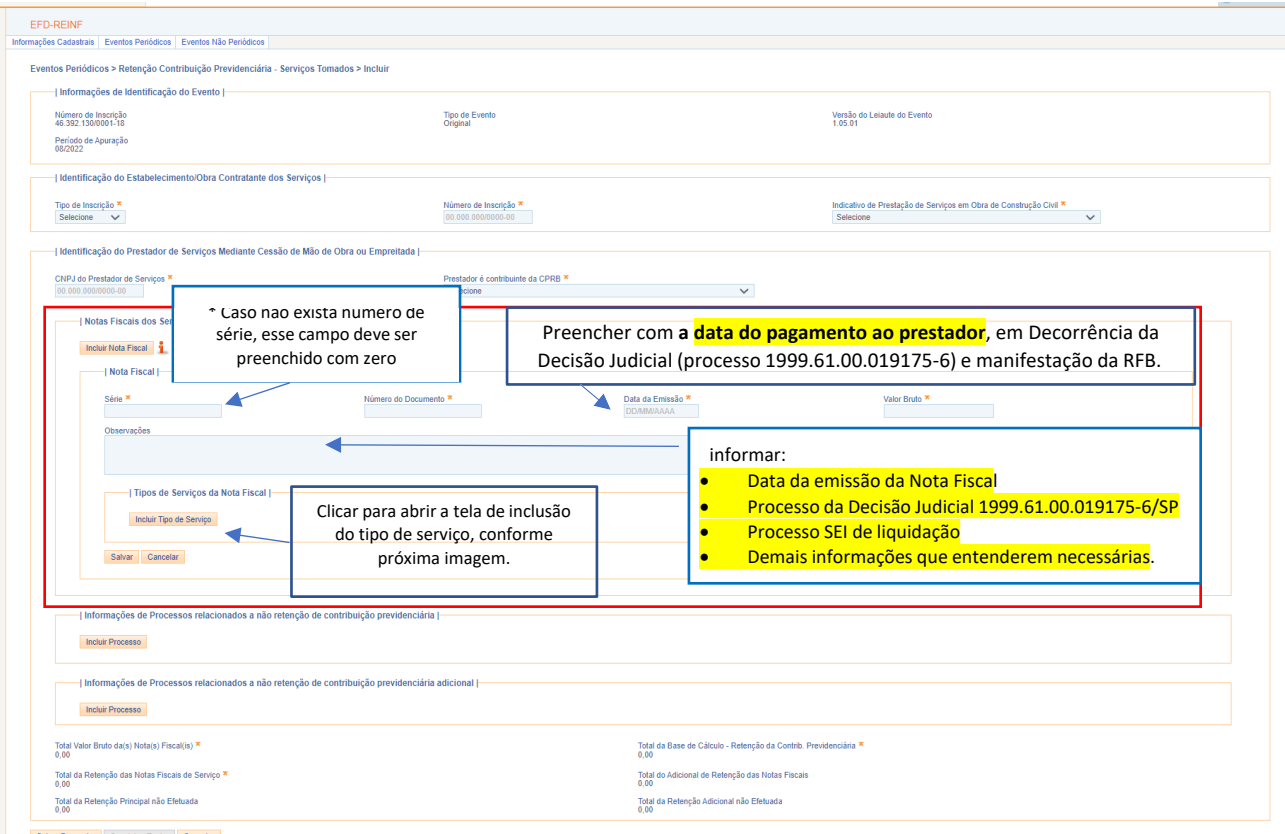

Em virtude da Decisão Judicial do Tribunal Regional Federal de São Paulo, no processo 1999.61.00.019175- 6/SP, que autoriza o Município de São Paulo a efetuar o recolhimento das retenções previdenciárias incorridas nas contratações de serviços mediante cessão de mão-de-obra ou empreitada no mesmo momento do pagamento ao credor, e ainda, considerando a proposta da Secretaria Especial da Receita Federal do Brasil (RFB) de que o campo referente à data de emissão da nota fiscal seja preenchido com a **data de pagamento,** informação que pode ser obtida no perguntas e respostas da EFD-Reinf:<http://sped.rfb.gov.br/pastaperguntas/show/1497>

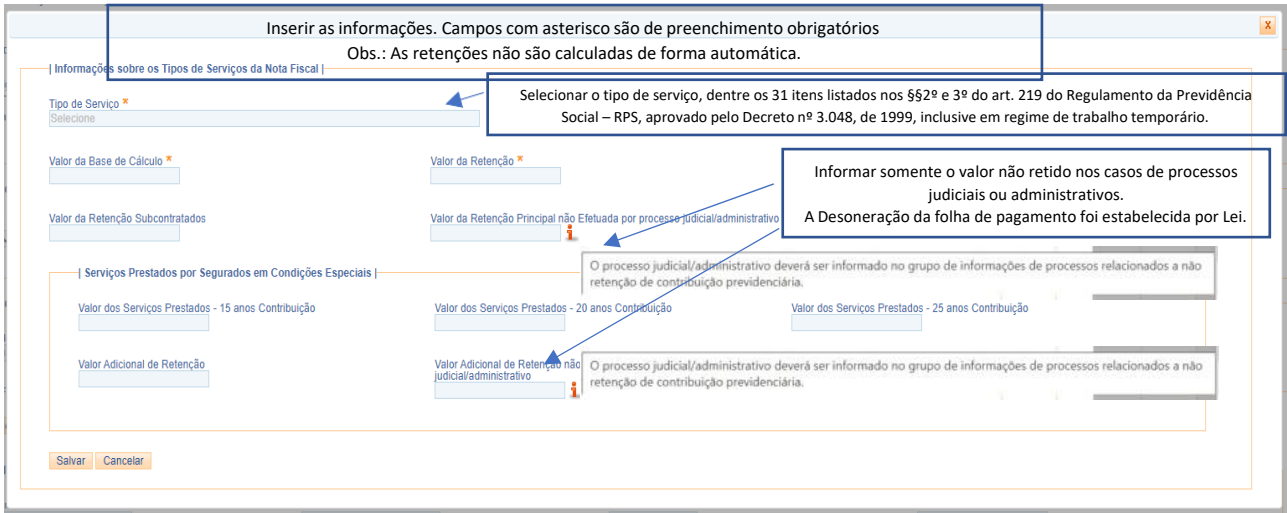

Caso tenha incluído informação incorreta clique em alterar ou excluir. Não havendo incorreções, basta salvar a Nota Fiscal, conforme aparece abaixo:

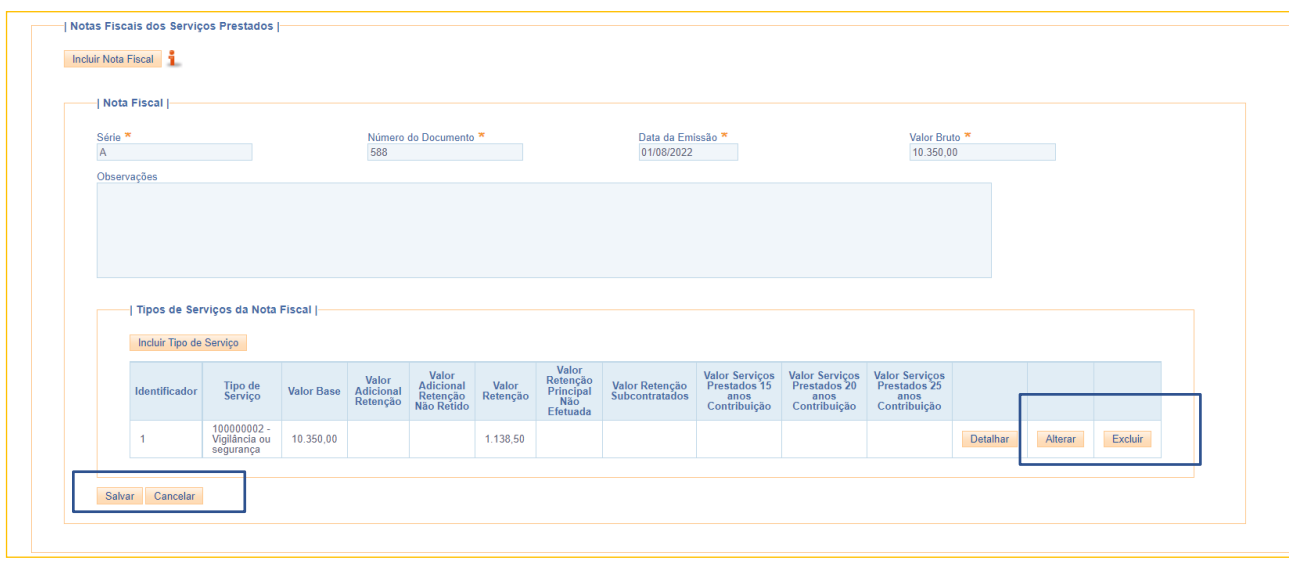

Ao salvar os dados, aparecerão as informações da NF e o resumo dos valores.

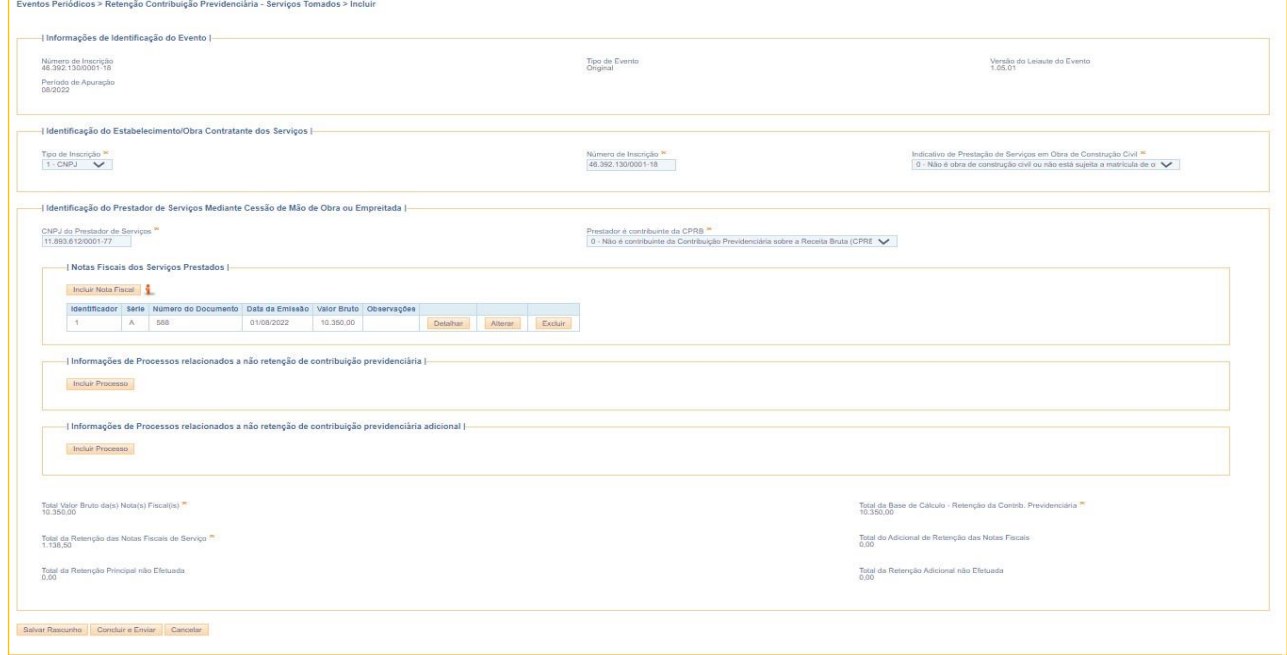

Deverão ser incluídas todas as notas emitidas pelo credor num mesmo evento. Para isso, basta clicar novamente em "Incluir Nota Fiscal" para informar novo item para o mesmo prestador de serviço.

Não havendo mais notas a serem inseridas para determinado prestador, prosseguir com a inclusão de processos relacionados a não retenção de contribuição previdenciária, seja principal ou

adicional, caso houver. Lembrando que para lançar informações nesta tela, o cadastro de processos Administrativos e Judiciais, na aba "Informações Cadastrais" deve estar previamente preenchido.

Caso haja informações a serem inseridas posteriormente, clicar em "salvar rascunho". Não havendo mais informações a serem preenchidas, clicar em "concluir e enviar", momento em que será solicitada a assinatura digital.

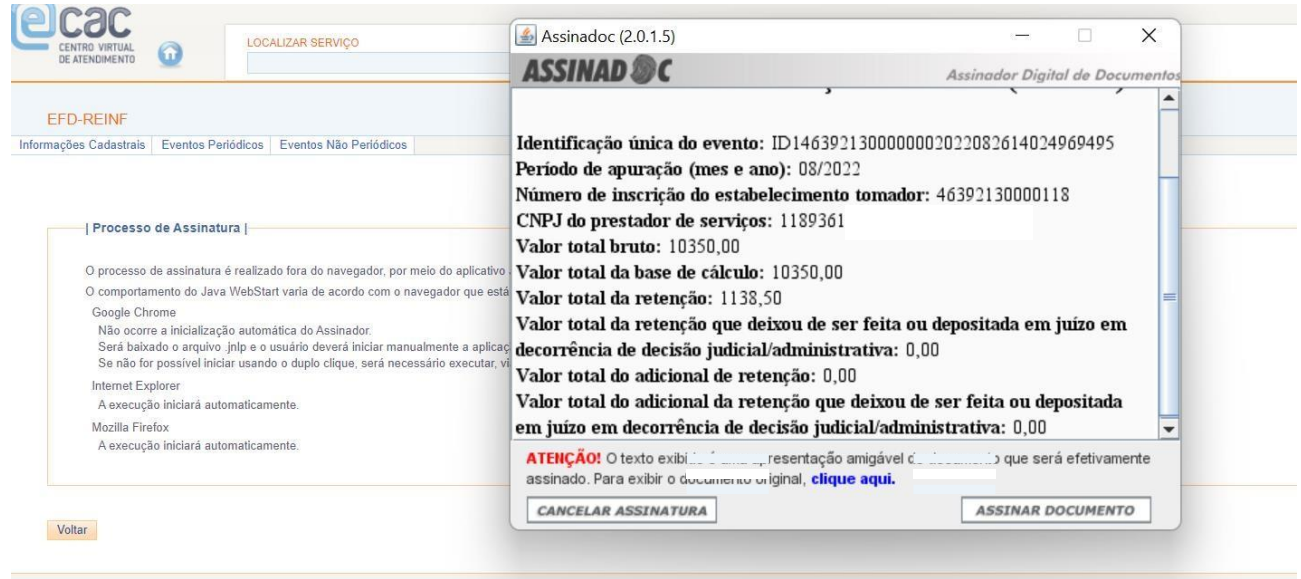

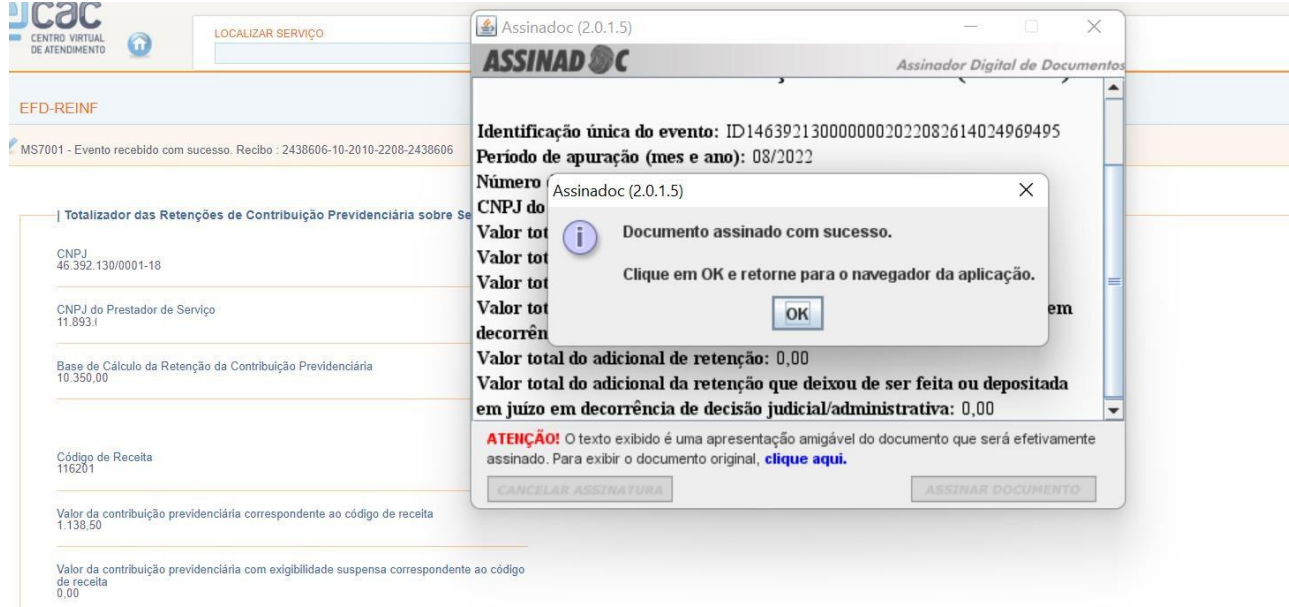

#### Será apresentado o resumo do evento transmitido

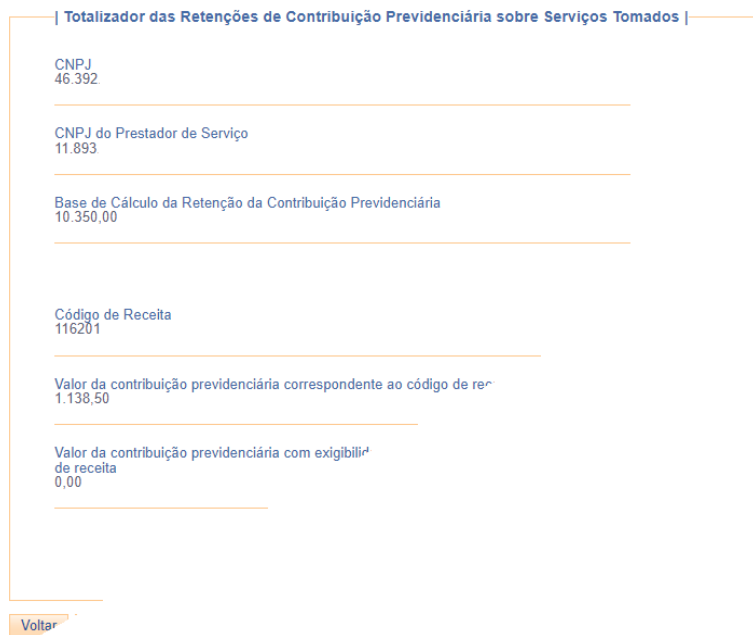

#### <span id="page-17-0"></span>**3.2 Correções**

As alterações ou exclusões efetuadas, exceto nos eventos de tabela, ou seja, de cadastro, são tratadas como procedimento de "retificação" ou de "exclusão", a depender do caso.

Após a transmissão de um evento periódico, caso haja a necessidade de alteração (retificação da informação) ou exclusão, basta consultar o evento na tela inicial e escolher a opção alterar ou excluir.

Se o movimento do período estiver fechado, para que seja possível alterar (retificar) ou excluir, será necessária a reabertura do movimento, e após as correções, fechamento do período reaberto.

## <span id="page-18-0"></span>**4 FECHAMENTO/ REABERTURA DOS MOVIMENTOS PERIÓDICOS**

Concluída a declaração das informações da competência informada, a unidade deverá prosseguir com o Fechamento do Movimento do período, que pode ser acessado na aba "Eventos Periódicos"

Caso seja necessário o envio de retificações ou de novos eventos, referentes a um movimento já encerrado, o sujeito passivo deverá enviar um evento de reabertura de eventos periódicos. Após a efetivação da reabertura para o movimento, faz-se necessário o envio de um novo evento de fechamento.

Cabe salientar que a partir da competência outubro/ 2022 as informações inseridas na EFD-Reinf serão enviadas para DCTFweb com a finalidade de confissão dos débitos a serem recolhidos consequentemente a emissão do DARF, portanto, deve-se evitar erros/ omissões na escrituração que ensejem a reabertura de movimentos de períodos anteriores e que possam acarretar a incidência de multa.

#### <span id="page-18-1"></span>**4.1. Fechamento**

#### <span id="page-18-2"></span>4.1.1 Preenchimento

Clicar na aba "Eventos periódicos" e selecionar "Fechamento/ Reabertura dos Movimentos Periódicos"

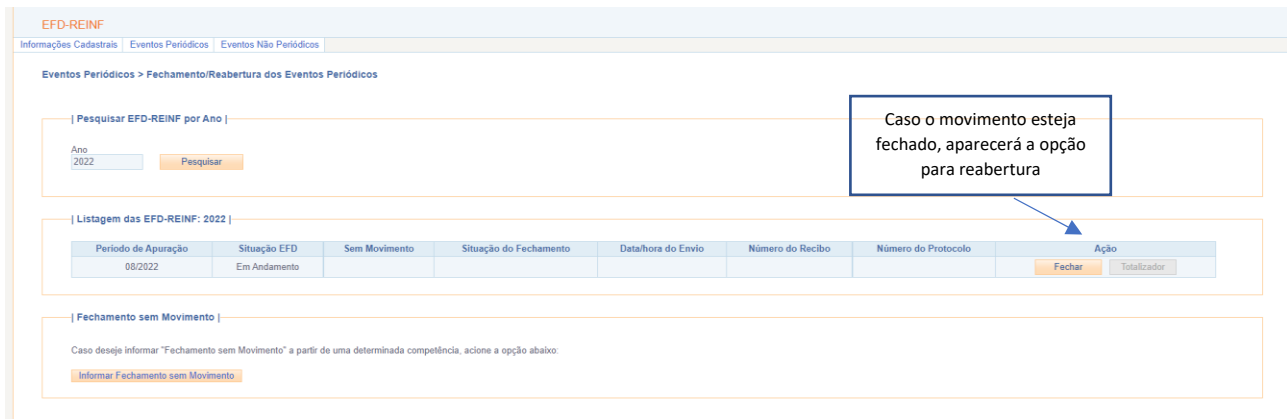

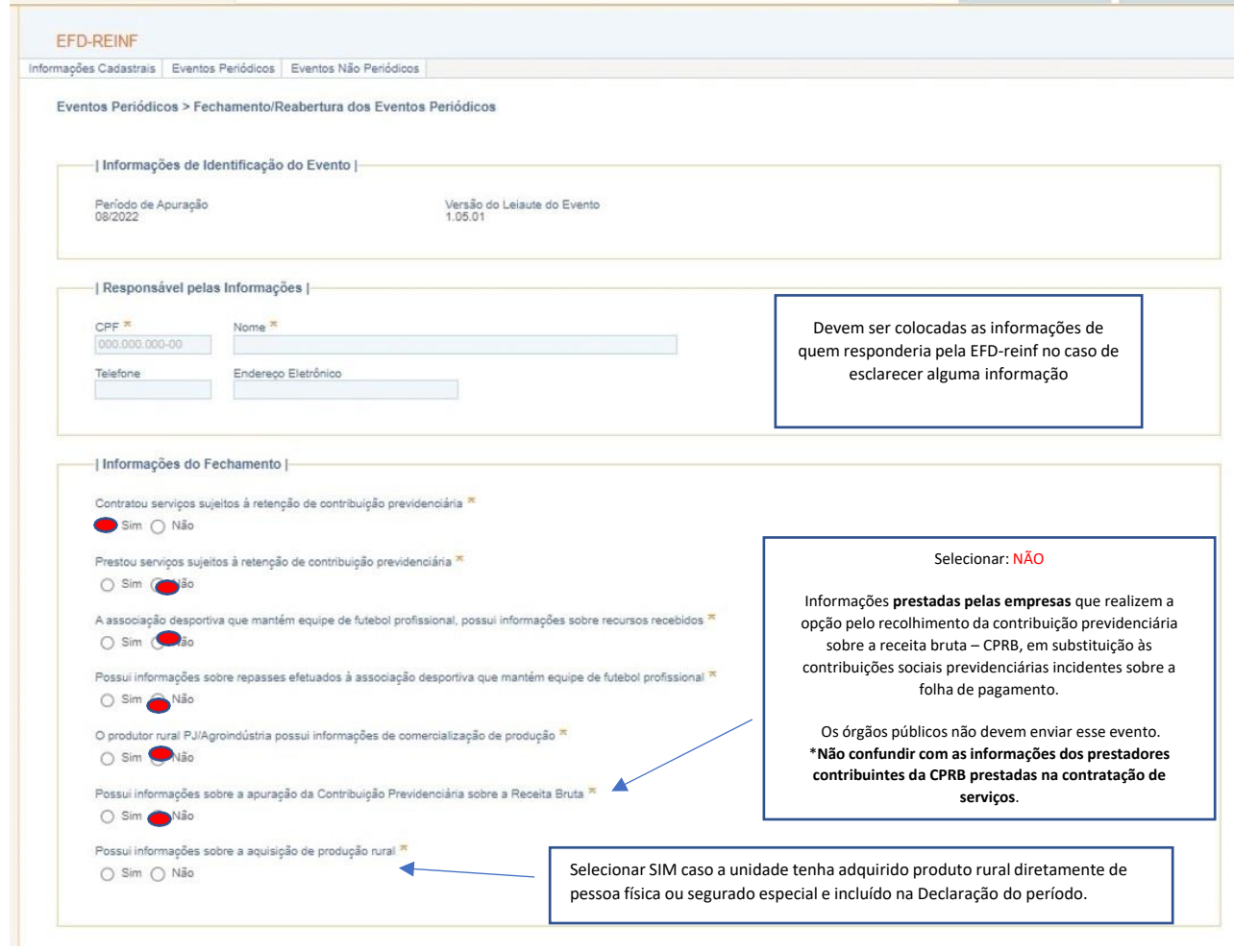

Ao fechar o movimento será solicitada a senha do e-cac, e concluido, aparecerão as informações na listagem das EFD-Reinf's do ano.

Eventos Periódicos > Fechamento/Reabertura dos Eventos Periódicos

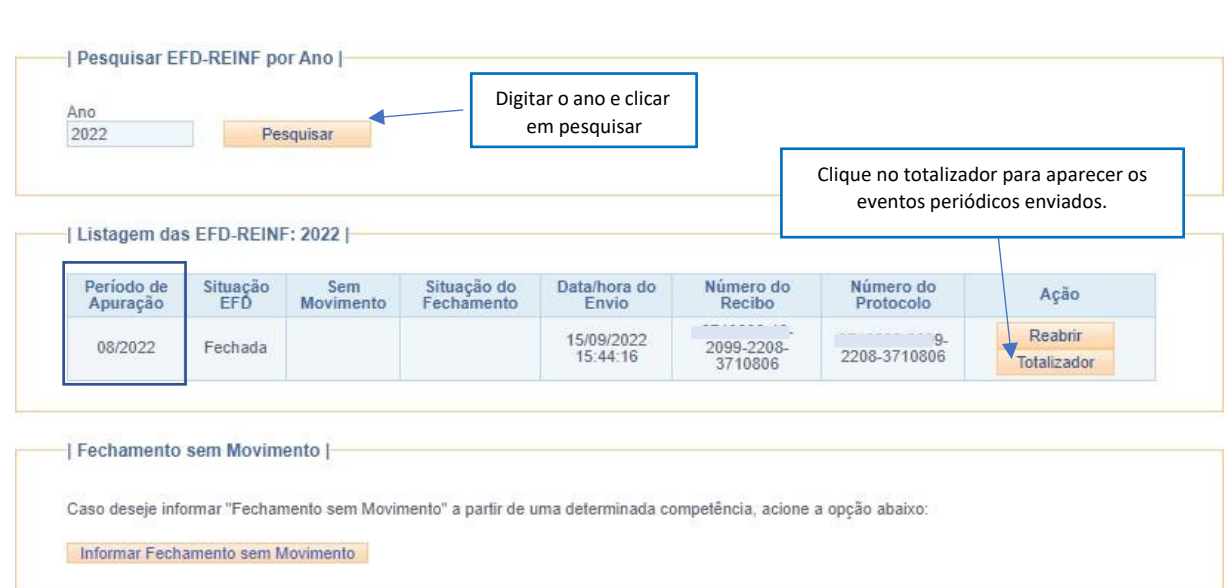

Será apresentada a relação dos eventos periódicos enviados no periodo de apuração.

caso haja mais de uma Nota fiscal para o mesmo credor no periodo, os valores aparecerão consolidados.

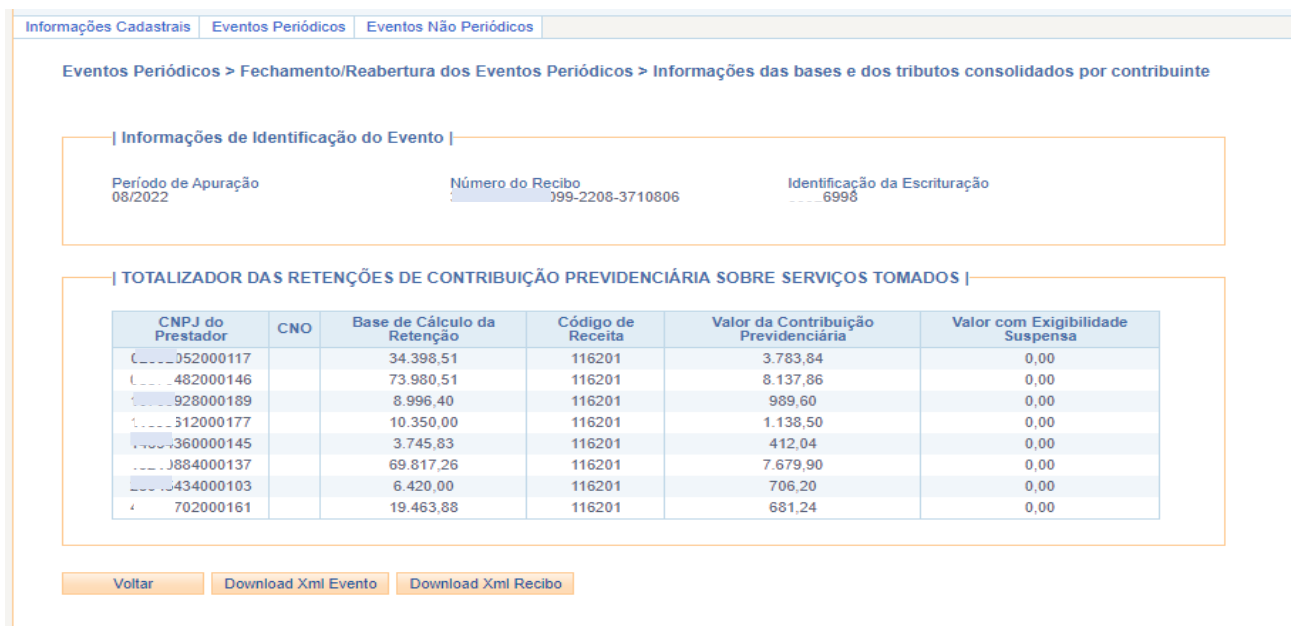

#### <span id="page-20-0"></span>**4.2. Reabertura**

#### <span id="page-20-1"></span>4.2.1 Procedimento

Na aba "Eventos períodicos" ir em "Fechamento/ Reabertura dos Eventos Periódicos".

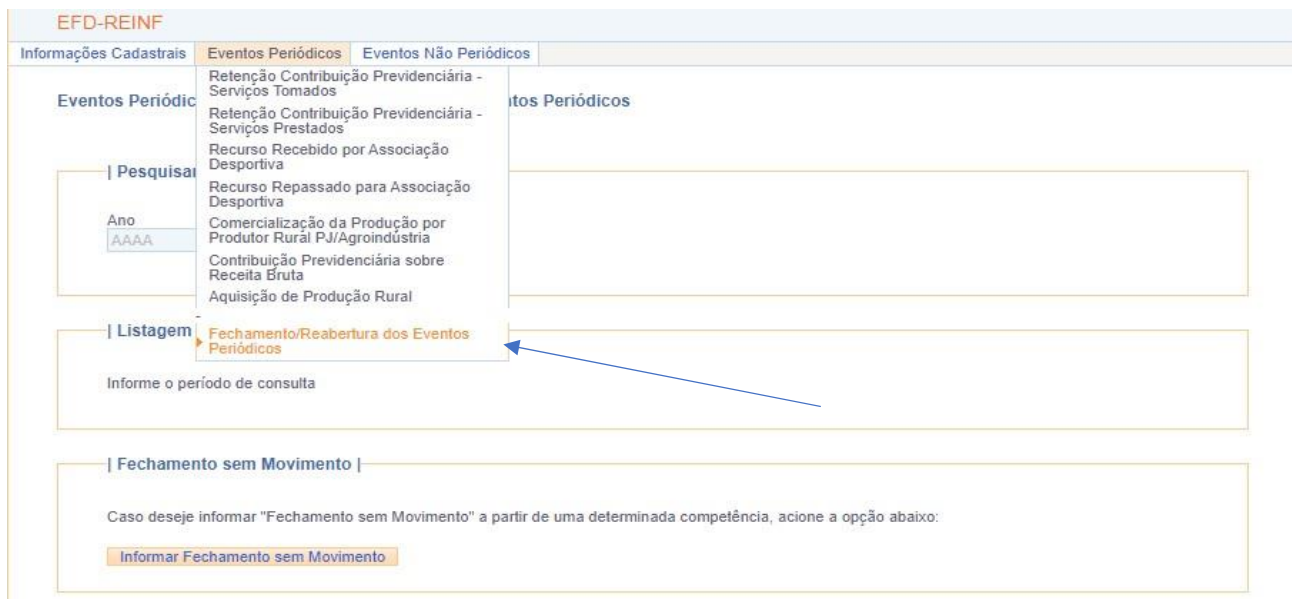

Em seguida, preencher o ano e pesquisar.

Após, clicar em "reabrir" o movimento do periodo de apuração que deverá sofrer alterações.

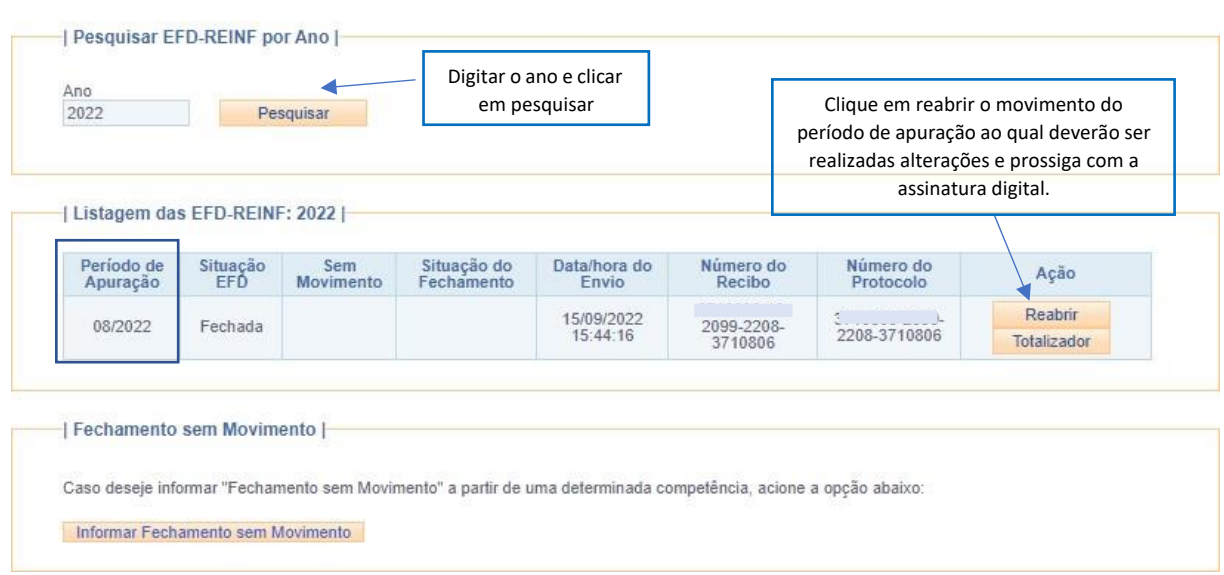

Eventos Periódicos > Fechamento/Reabertura dos Eventos Periódicos

Ao clicar em reabrir será solicitada a assinatura digital.

Após a reabertura do movimento, basta realizar as alterações no período de apuração reaberto e após prosseguir com novo fechamento.

## **5 - PASSO A PASSO EFD-REINF SEM MOVIMENTO**

### Acessar o eCAC e seguir os passos abaixo:

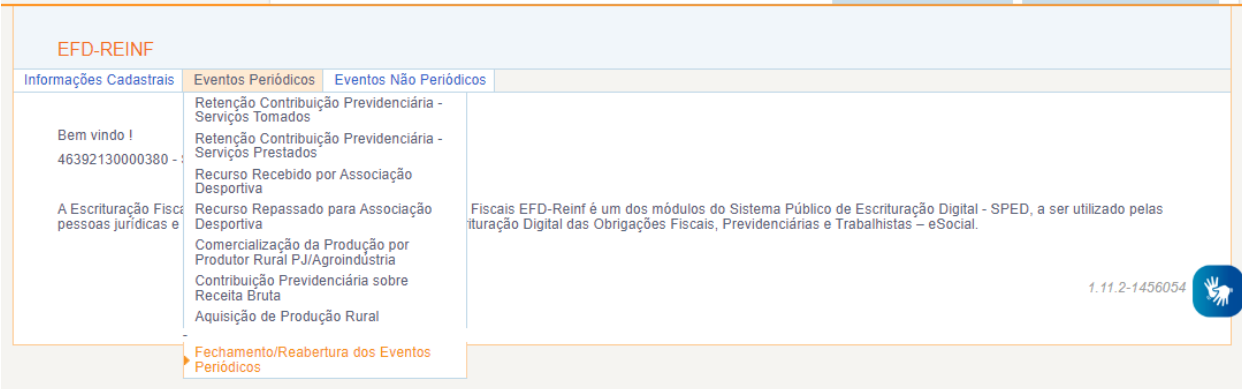

L.

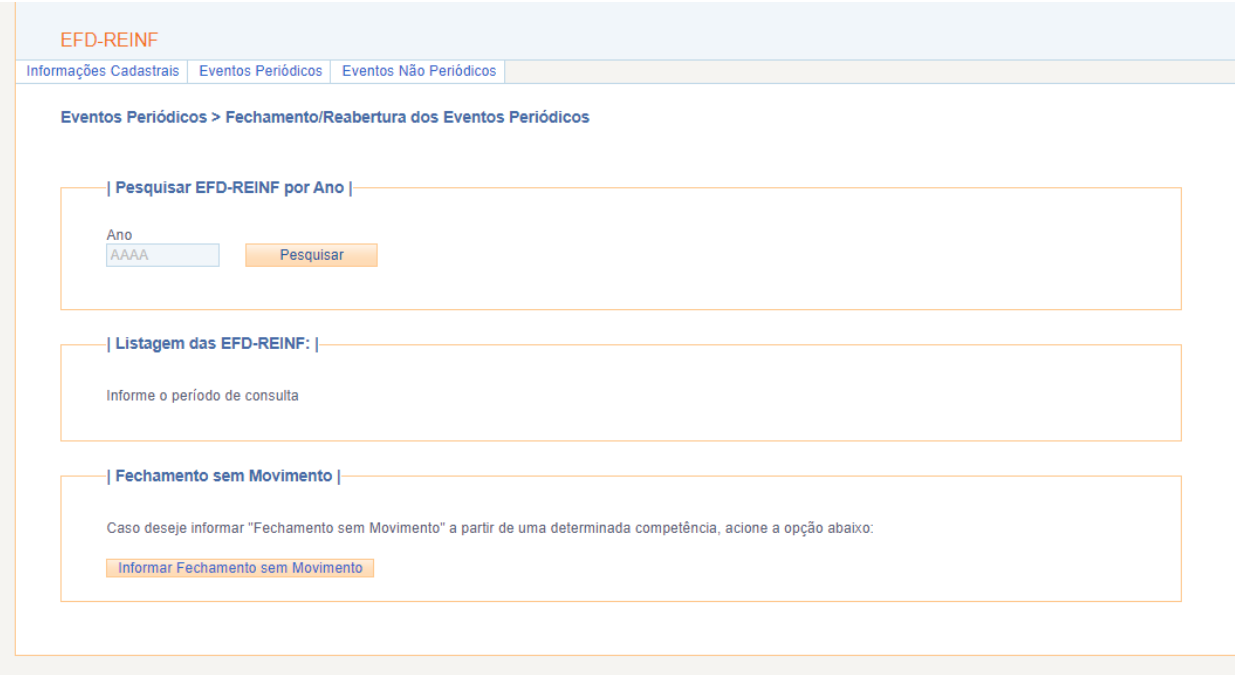

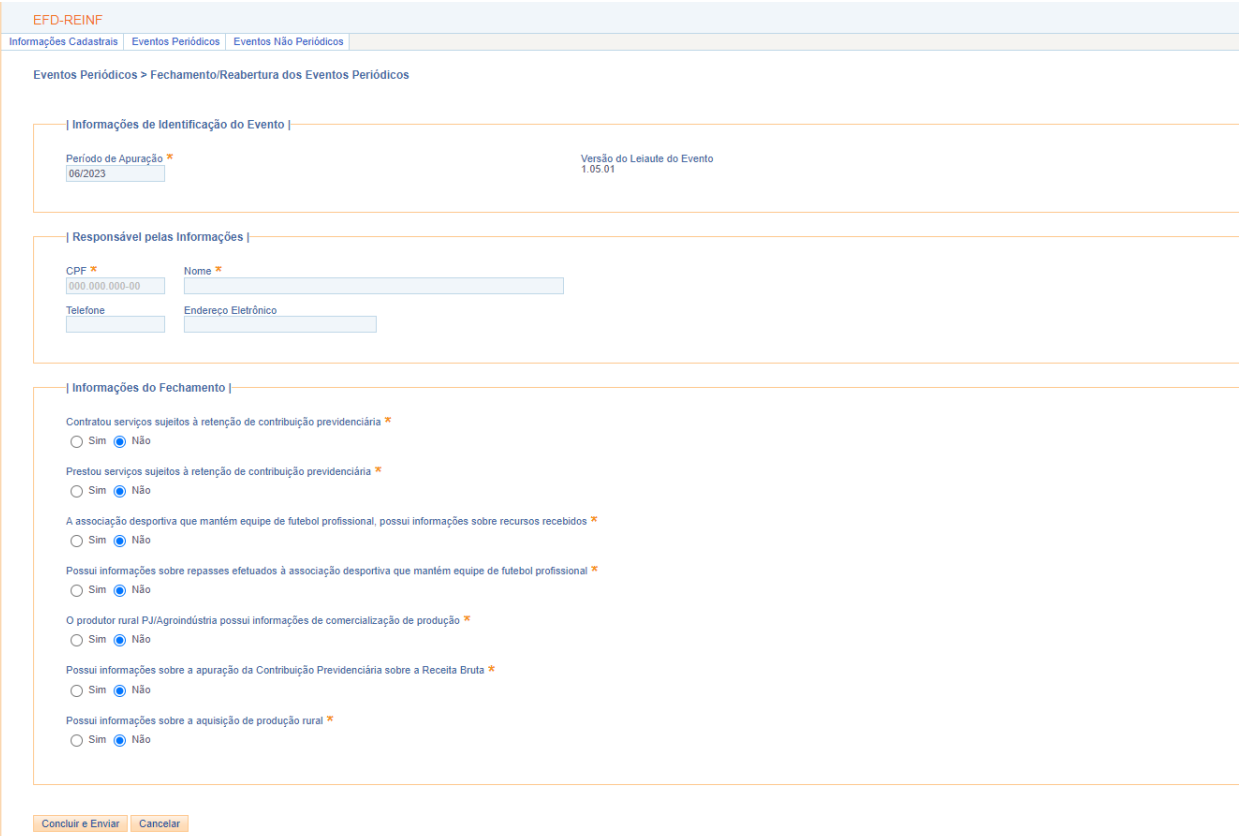

Após conclusão, deve ser acessada a DCTFWeb para transmitir a DCTFWeb sem movimento.

# **ANEXO I - Classificação de serviços prestados mediante cessão de mão de obra/Empreitada**

<span id="page-24-0"></span>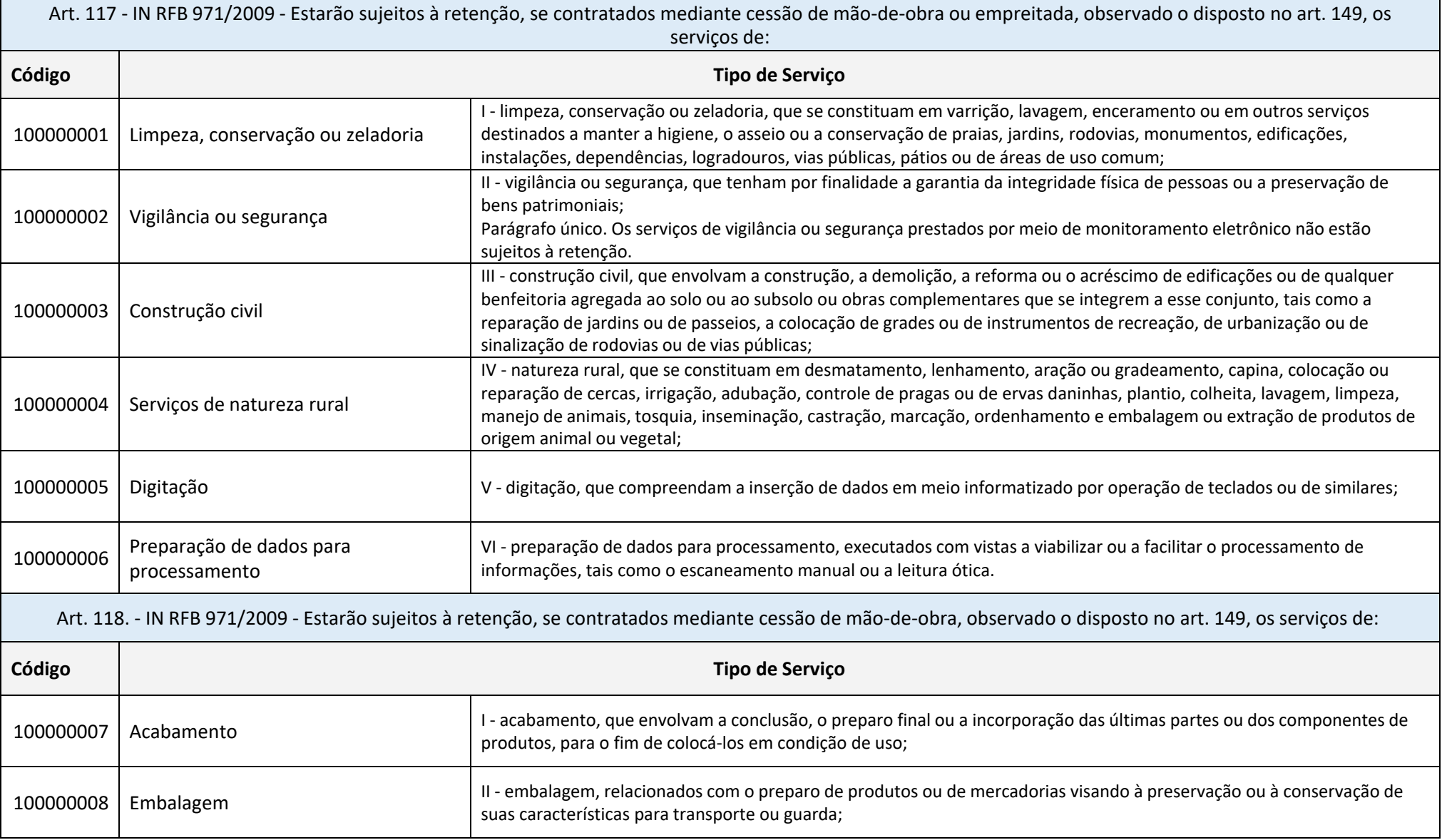

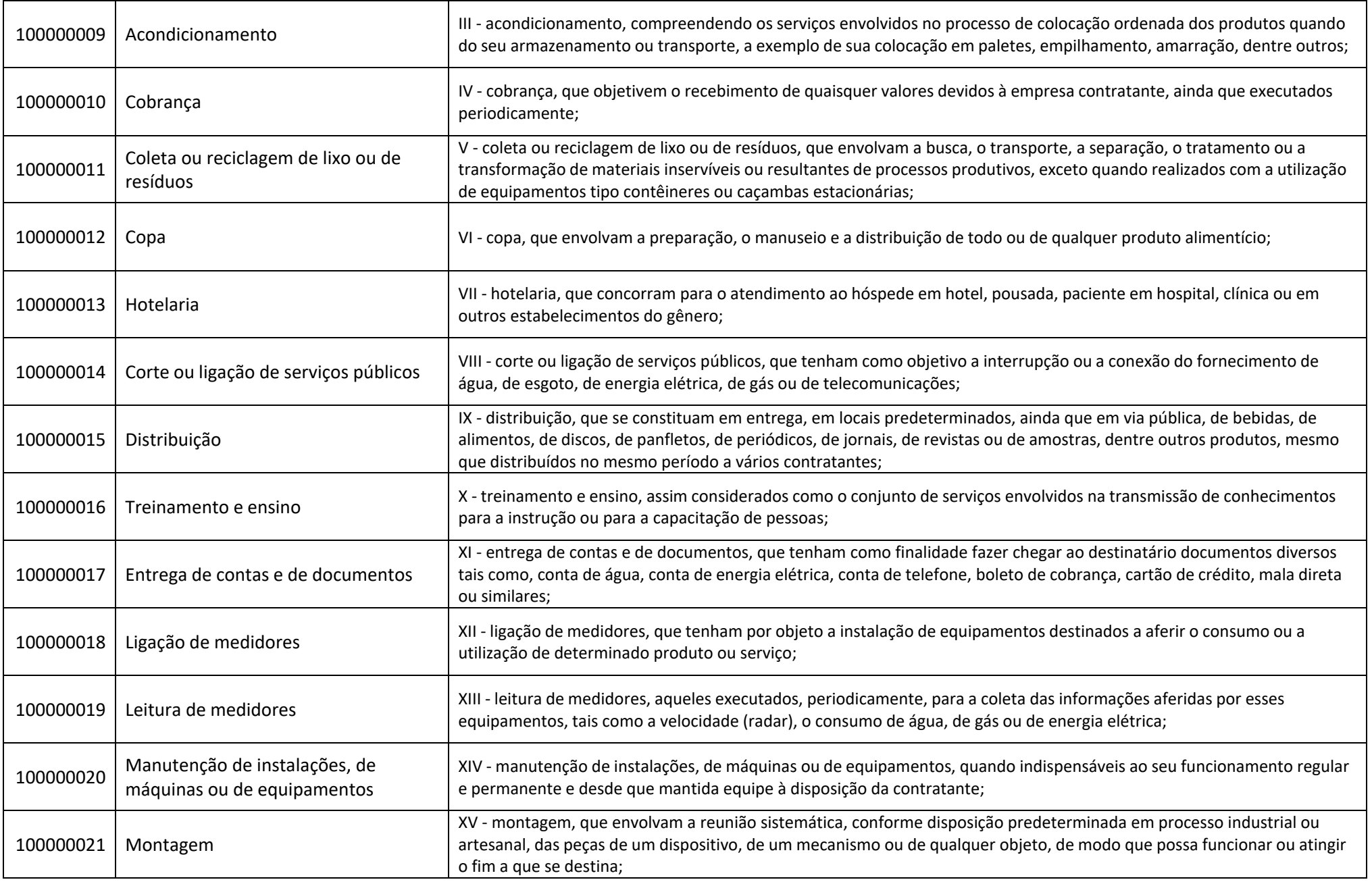

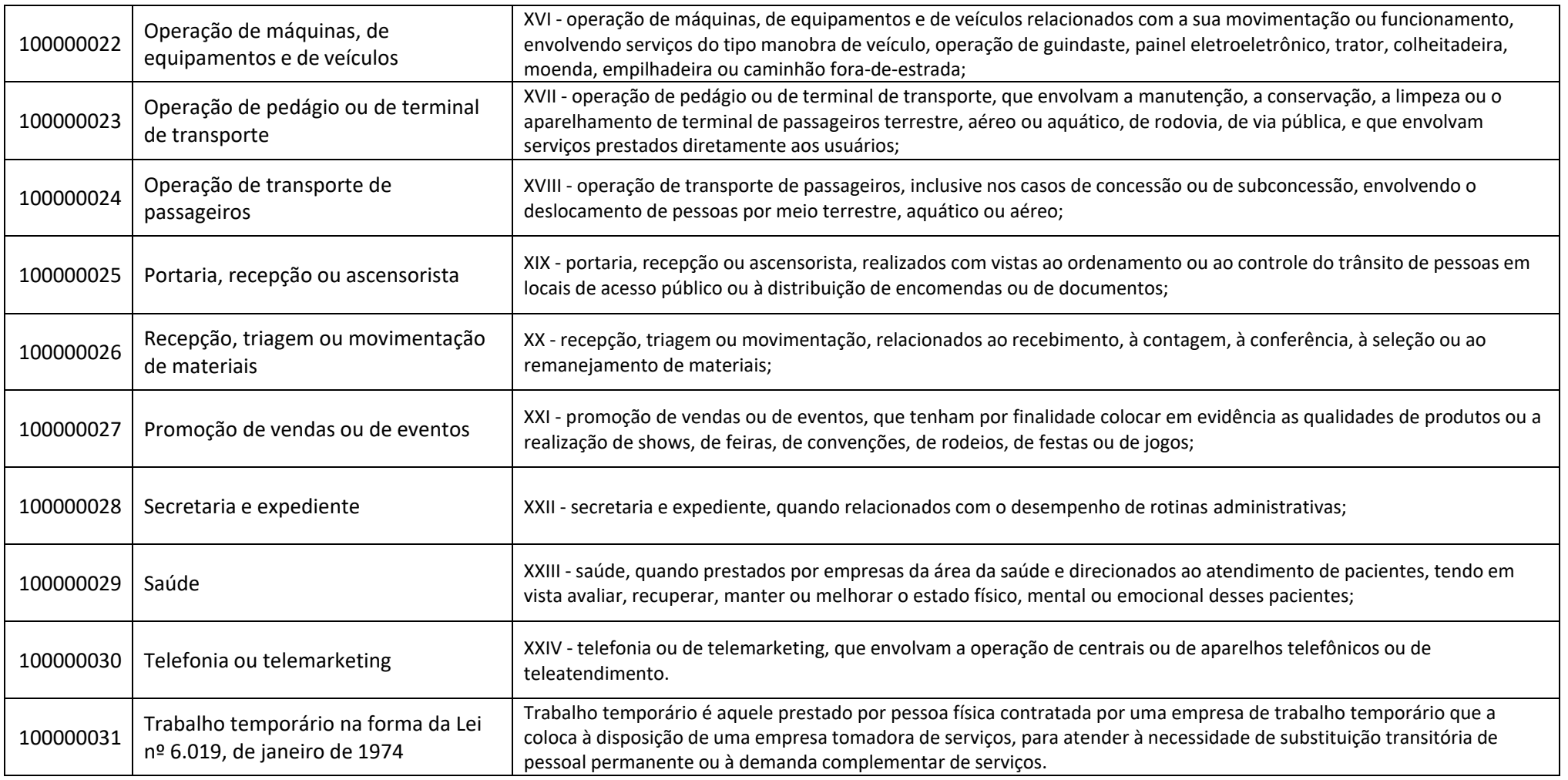

Art. 119.da IN RFB 971/2009 - É exaustiva a relação dos serviços sujeitos à retenção, constante dos arts. 117 e 118, conforme disposto no § 2º do art. 219 do RPS. Parágrafo único. A pormenorização das tarefas compreendidas em cada um dos serviços, constantes nos incisos dos arts. 117 e 118, é exemplificativa.